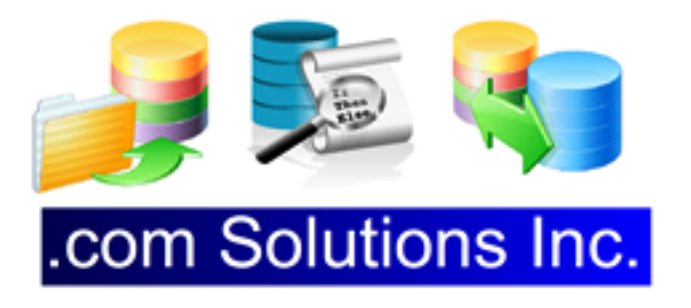

## Printer Maintainer - Usage Manual

## Printer Maintainer - Usage Manual

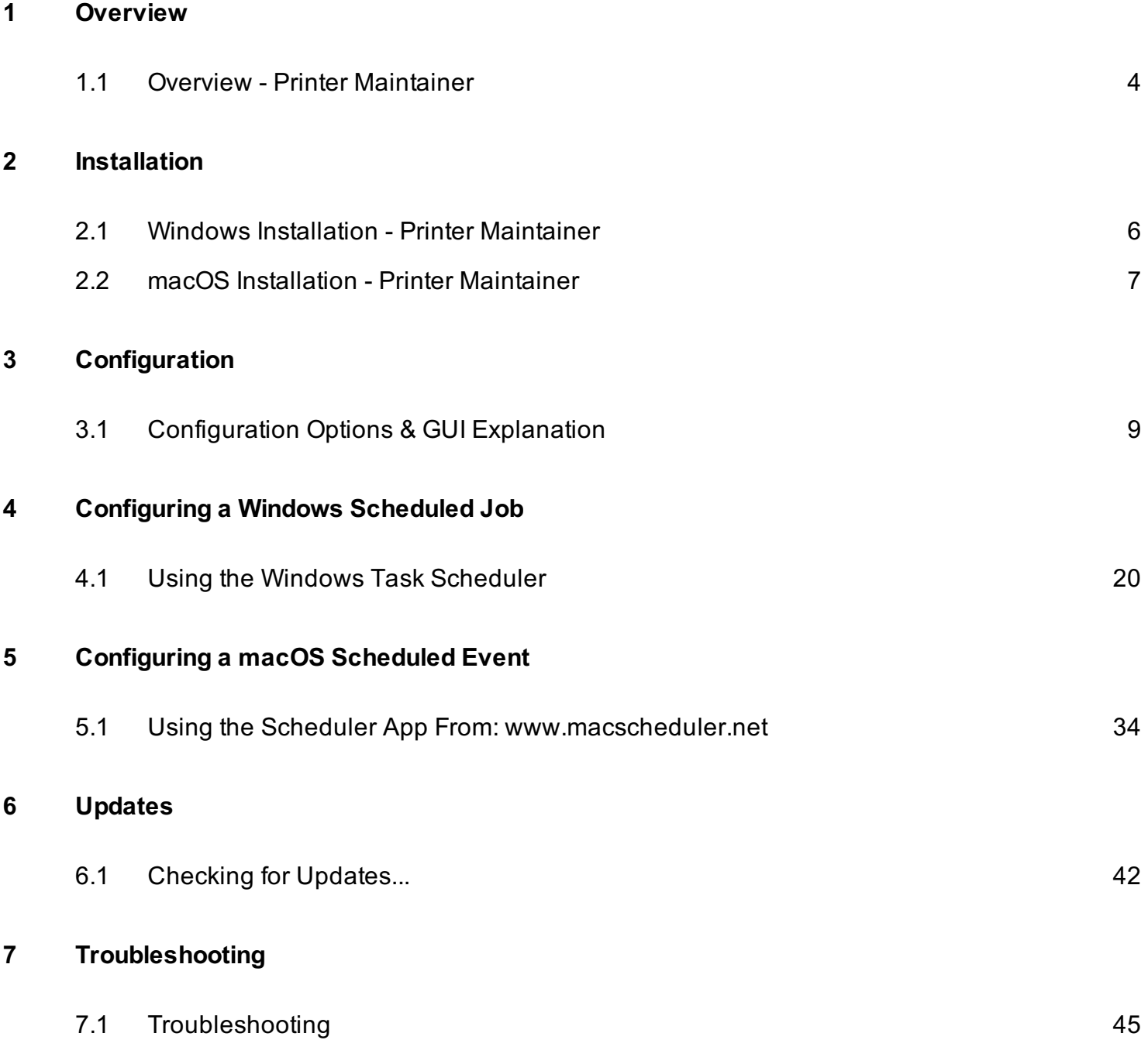

## <span id="page-2-0"></span>**Overview**

### <span id="page-3-0"></span>Overview - Printer Maintainer

This document explains the operation of the Printer Maintainer utility and how to configure a scheduled job on Windows or macOS to run it at regular intervals.

The Printer Maintainer app is designed to be scheduled to run at regular intervals in order to prevent inkjet printer heads from drying out and getting clogged.

Manual Revision 3 Printer Maintainer 1.32 4/5/2020

[Revision Notes: Added updated screensshots, information about configuring multiple printers, and troubleshooting printer naming on macOS.]

# <span id="page-4-0"></span>Installation

<span id="page-5-0"></span>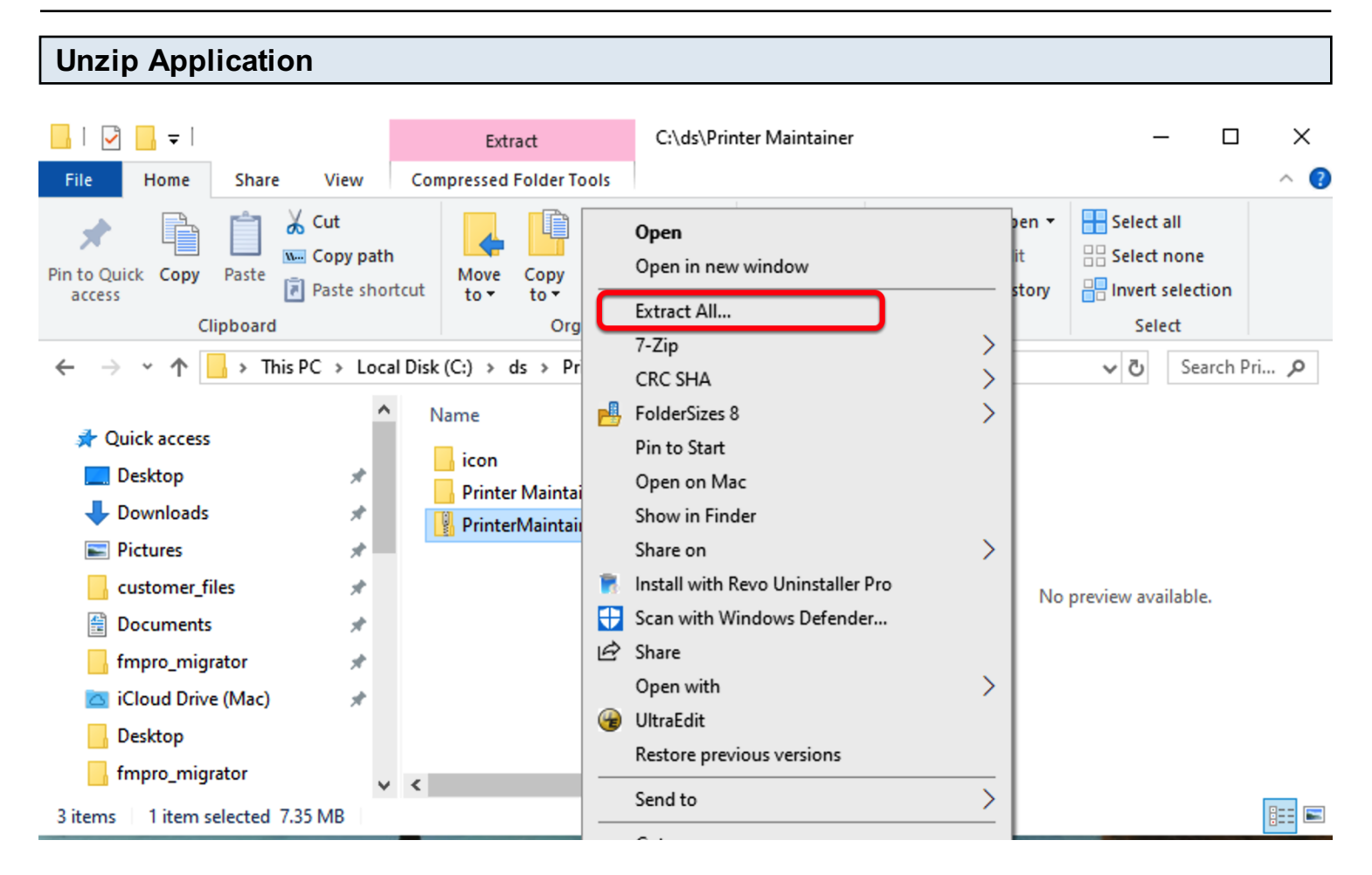

The Printer Maintainer utility is delivered as a zip file. Right click on the zip file, and select Extract All... from the contextual menu to unzip the file.

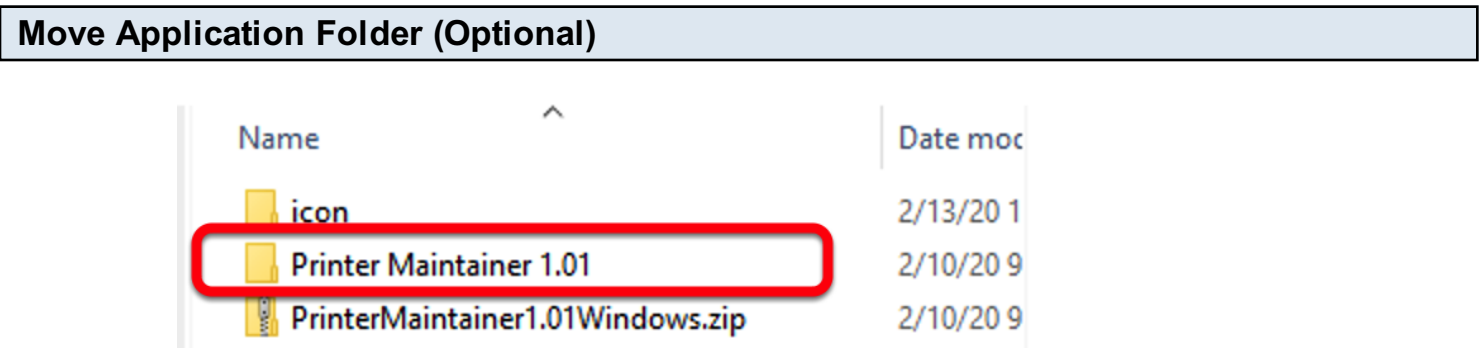

You can move the application folder to the Program files folder or wherever else you find convenient. No installation application is required.

The first time the app runs, it will create a preferences folder named Printer Maintainer within the Documents directory. A preferences file named Printer\_Maintainer\_Prefs.json will be created within this folder.

#### <span id="page-6-0"></span>Open DMG File

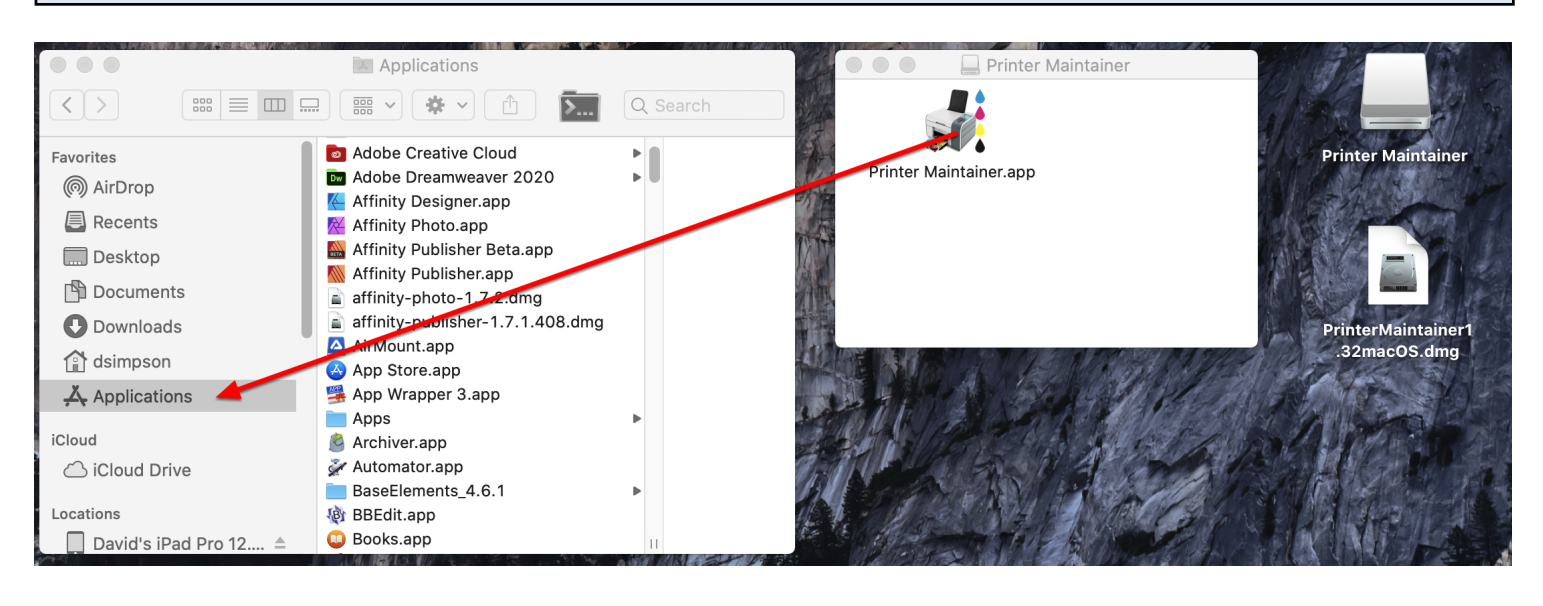

Open the PrinterMaintainerX.XXmacOS.dmg file, and drag the app to your Applications folder. The Printer Maintainer app is a 64-bit app, notarized by Apple to prevent error messages when launching.

Note: The version number is not included in the name of the app, so that it can be updated without requiring a change to the job scheduler.

# <span id="page-7-0"></span>Configuration

### <span id="page-8-0"></span>Launching Printer Maintainer - Windows

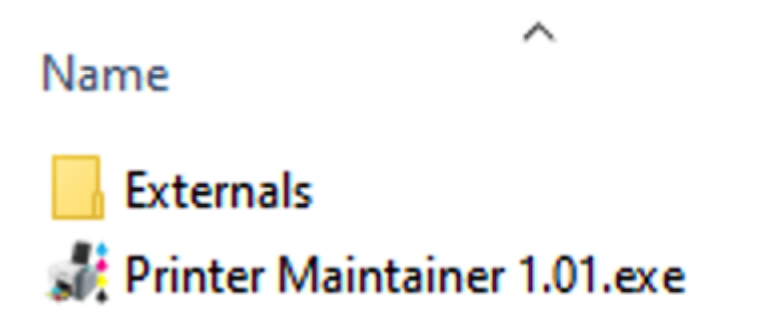

To open the Printer Maintainer app, just open the extracted folder and double-click on the Printer Maintainer.EXE file.

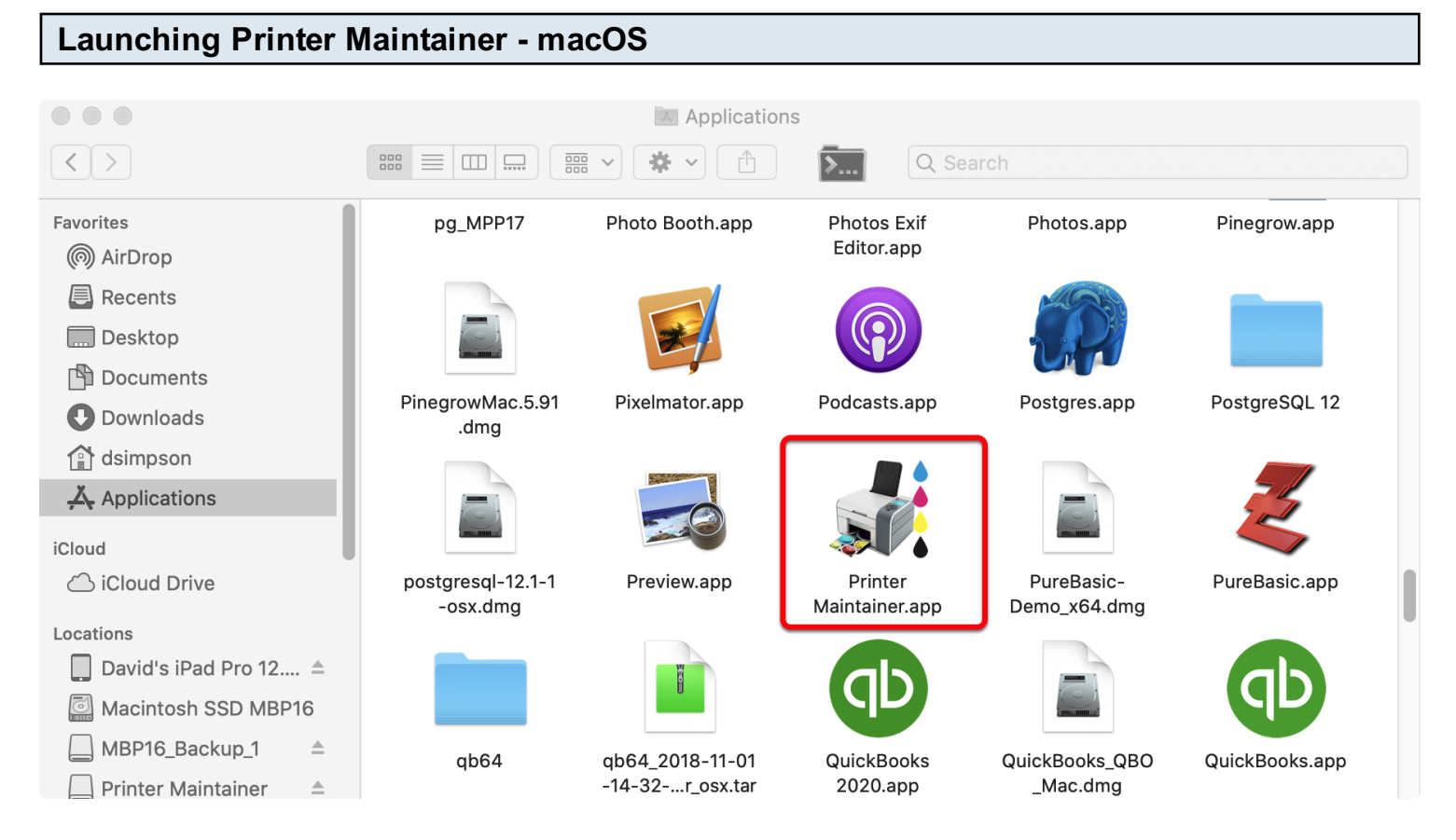

(1) Double-click the Printer Maintainer icon in the Applications folder.

#### Stopping the Automatic Countdown

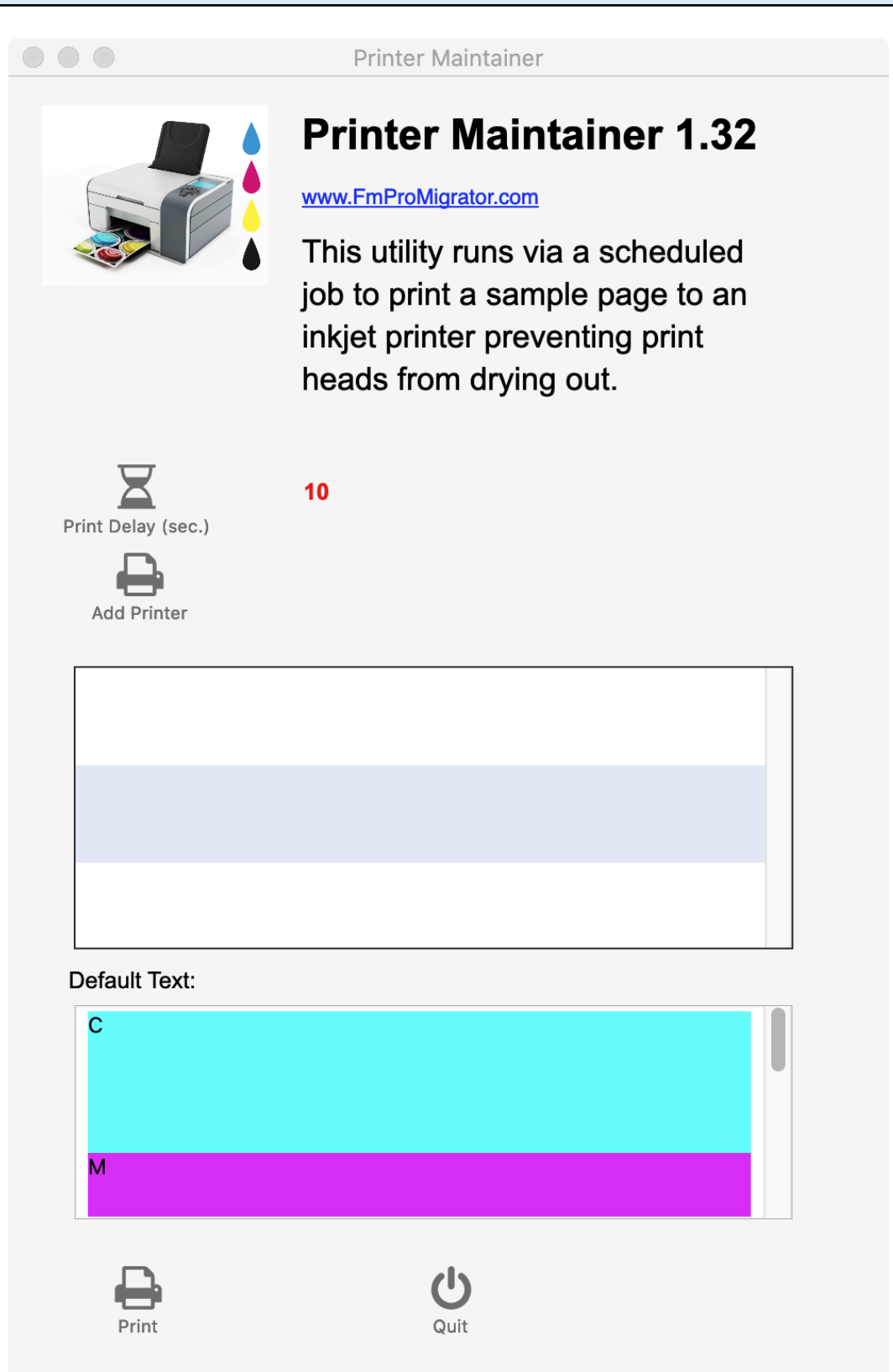

The Printer Maintainer app will automatically start counting down from 10 seconds when it is launched.

Clicking anywhere in the window will pause this automatic countdown.

If you don't click anywhere on the window of the app, Printer Maintainer will attempt to print the Default Text field contents to all of the printers in the list and then it will quit. If no printers have been added, the app will just quit after the timer has counted down and no printing will be attempted.

This screenshot shows that no printers have yet been added to the app for printing.

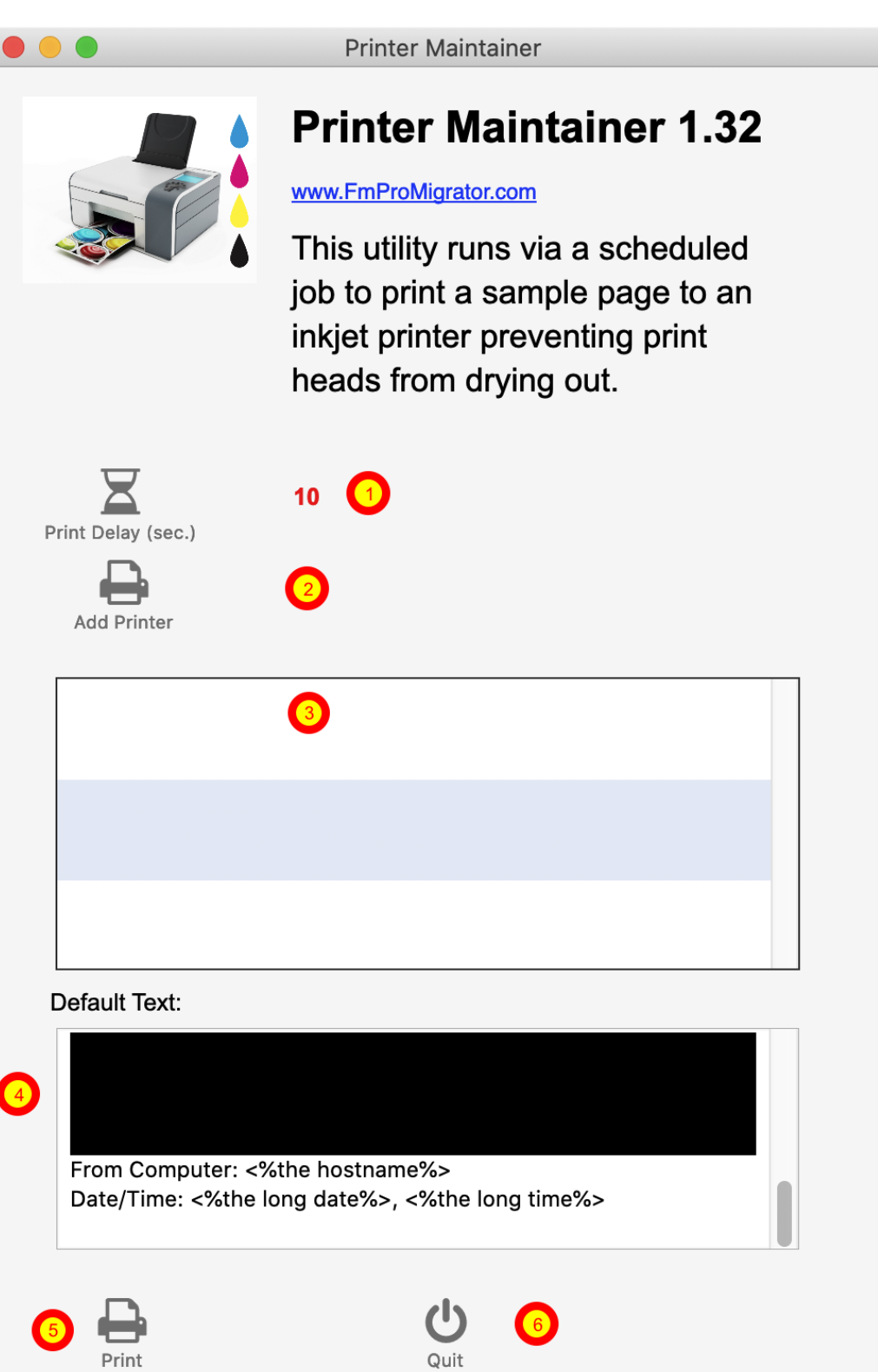

Each of the settings described here will be automatically saved into the preferences file when the options are selected.

(1) Print Delay is set by selecting the number of seconds to delay from the pop-up menu displayed whenever clicking close to the Print Delay button.

Default = 10 seconds

(2) Click the Add Printer button to display the list of available printers configured on this computer.

(3) List of printers - empty by default.

(4) The Default text field shows the text and bands of color (CMYK) which will be printed on the selected printer.

Additionally, the name of the computer and Date/Time info will be printed.

This field can be modified to add additional info below the Date/Time line of text.

(5) Click the Print button, to immediately print the Default Text to the currently selected printer.

(6) Click the Quit button or select the File -> Quit menu to quit the app.

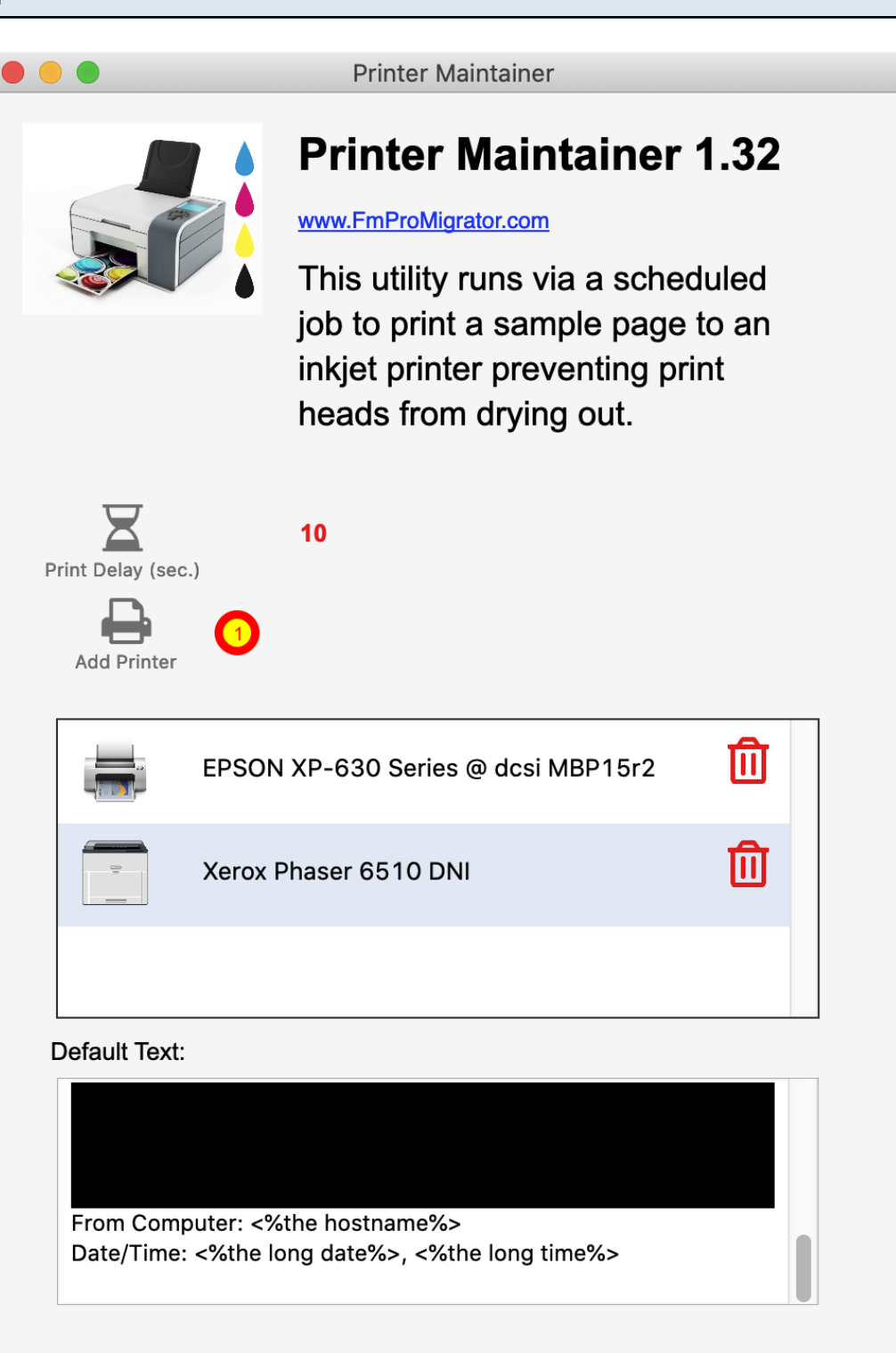

Print

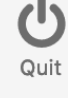

(1) Click the Add Printer button to add a printer to the list of printers which will be used for printing. You will be prompted to select a printer from the list of printers, then you will be prompted to select the Page Setup options for the printer.

Then the printer and its icon will be added to the list of printers - as shown in this screenshot.

#### Delete a Printer

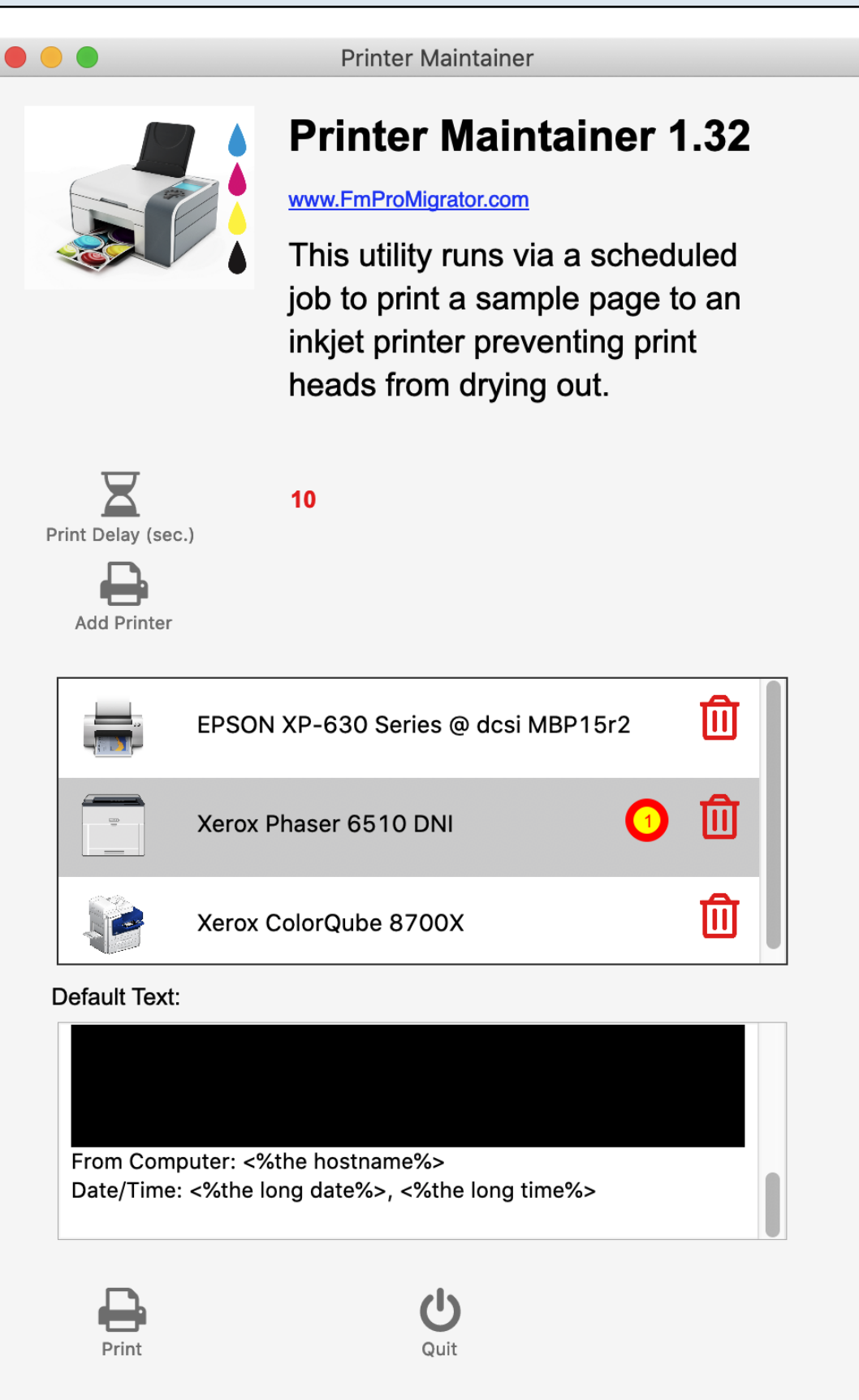

(1) Click the red trash can icon at the right side of the row of printer info to delete it from the list.

Default Text:

From Computer: <%the hostname%> Date/Time: <%the long date%>, <%the long time%>

The text shown in the Default Text field bracketed between <% %> symbols represents LiveCode scripting code. The LiveCode development environment dictionary provides the full list of commands available.

LiveCode is the cross platform development environment used to develop the Printer Maintainer utility.

More info and free downloads of LiveCode Community Edition are available from: [www.LiveCode.org](http://www.LiveCode.org)

# <span id="page-18-0"></span>Configuring a Windows Scheduled Job

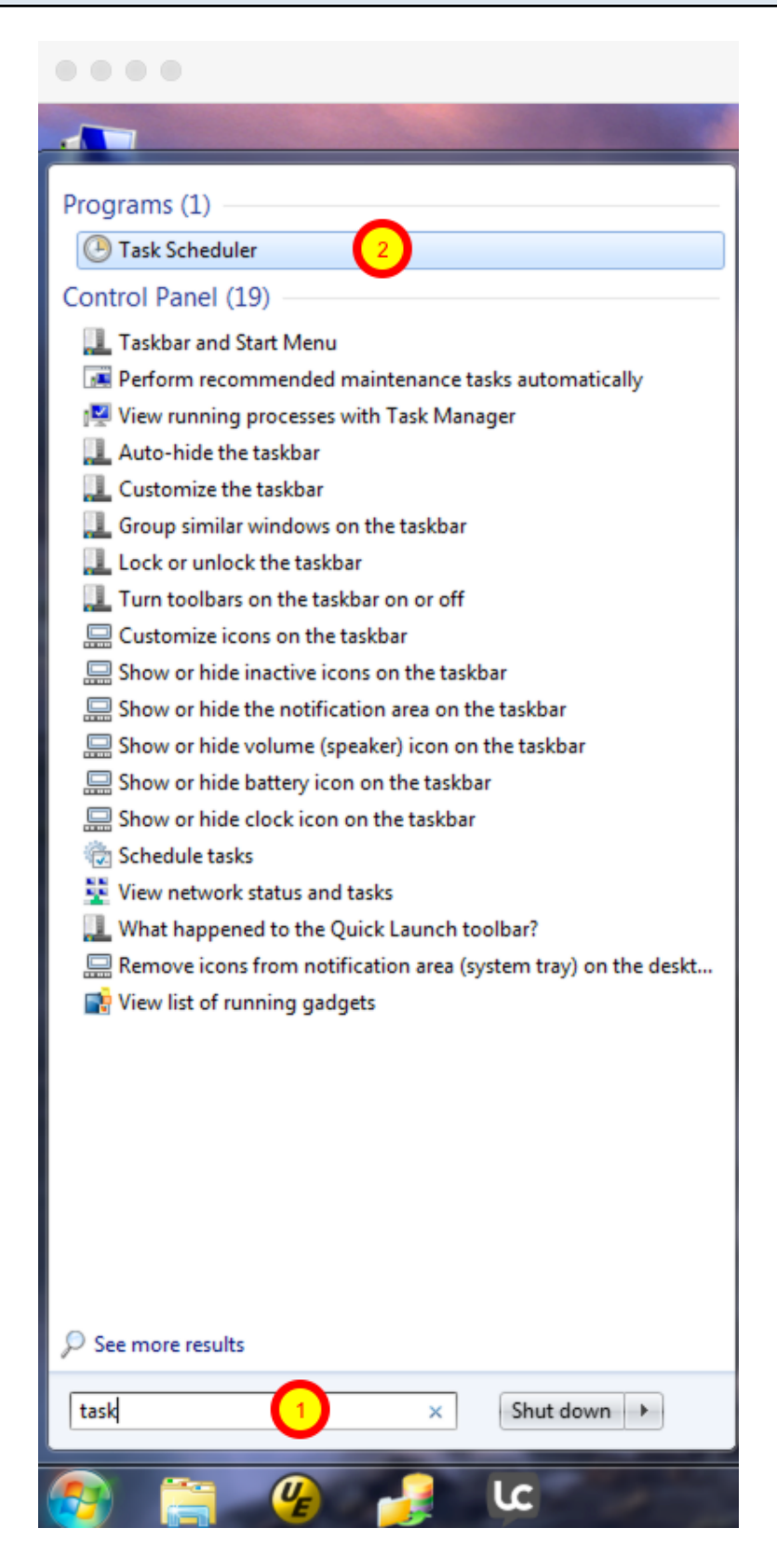

(1) Click the Start menu, then start typing the application name into the search box.

Before you finish typing the entire word, Windows will show the Task Scheduler in the list of apps.

(2) Click Task Scheduler in the list to open it.

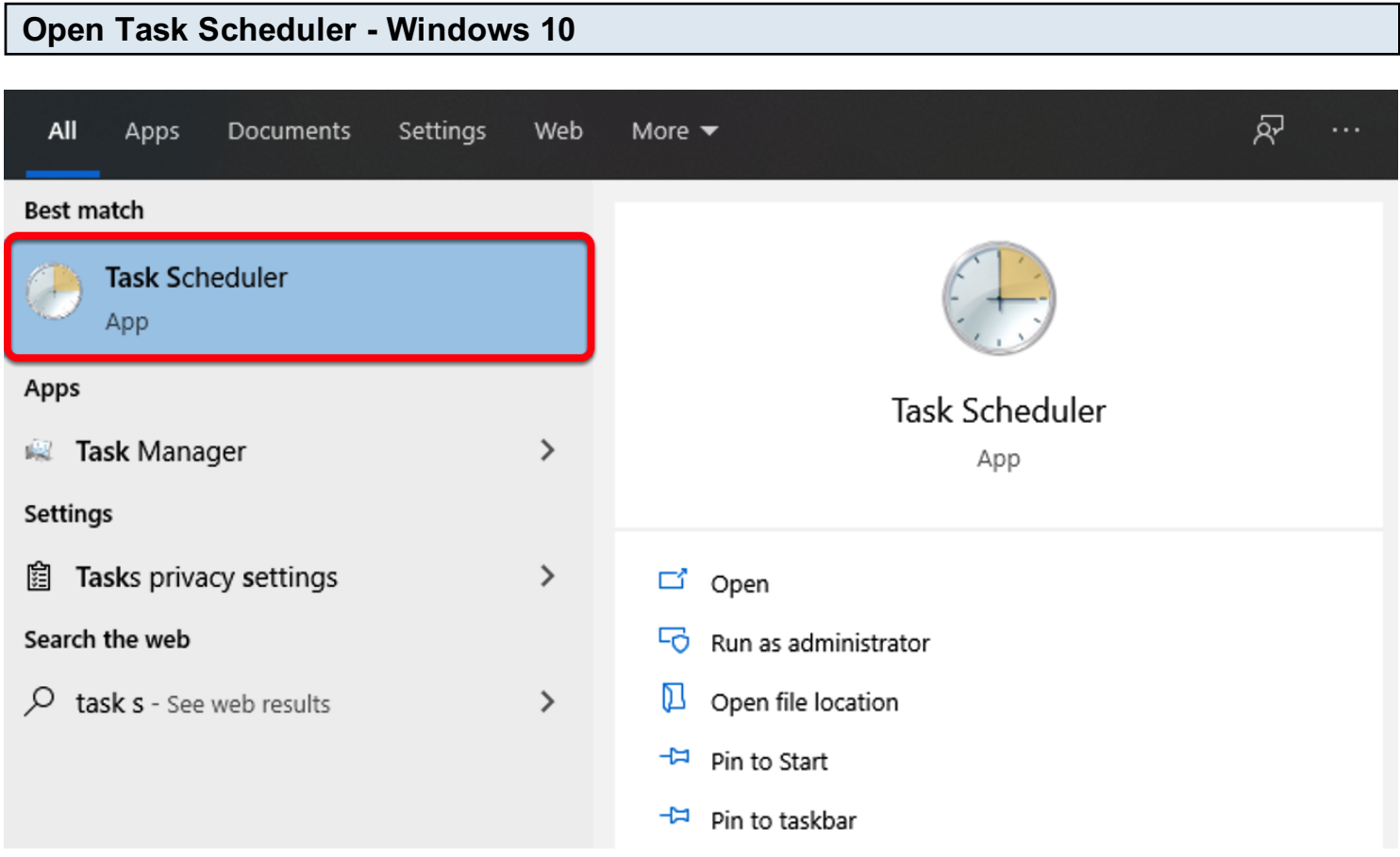

Click the Start menu, then start typing the text: task scheduler Before you finish typing the entire word, Windows will show the Task Scheduler in the list of apps.

Click Task Scheduler in the list to open it.

### Create Basic Task...

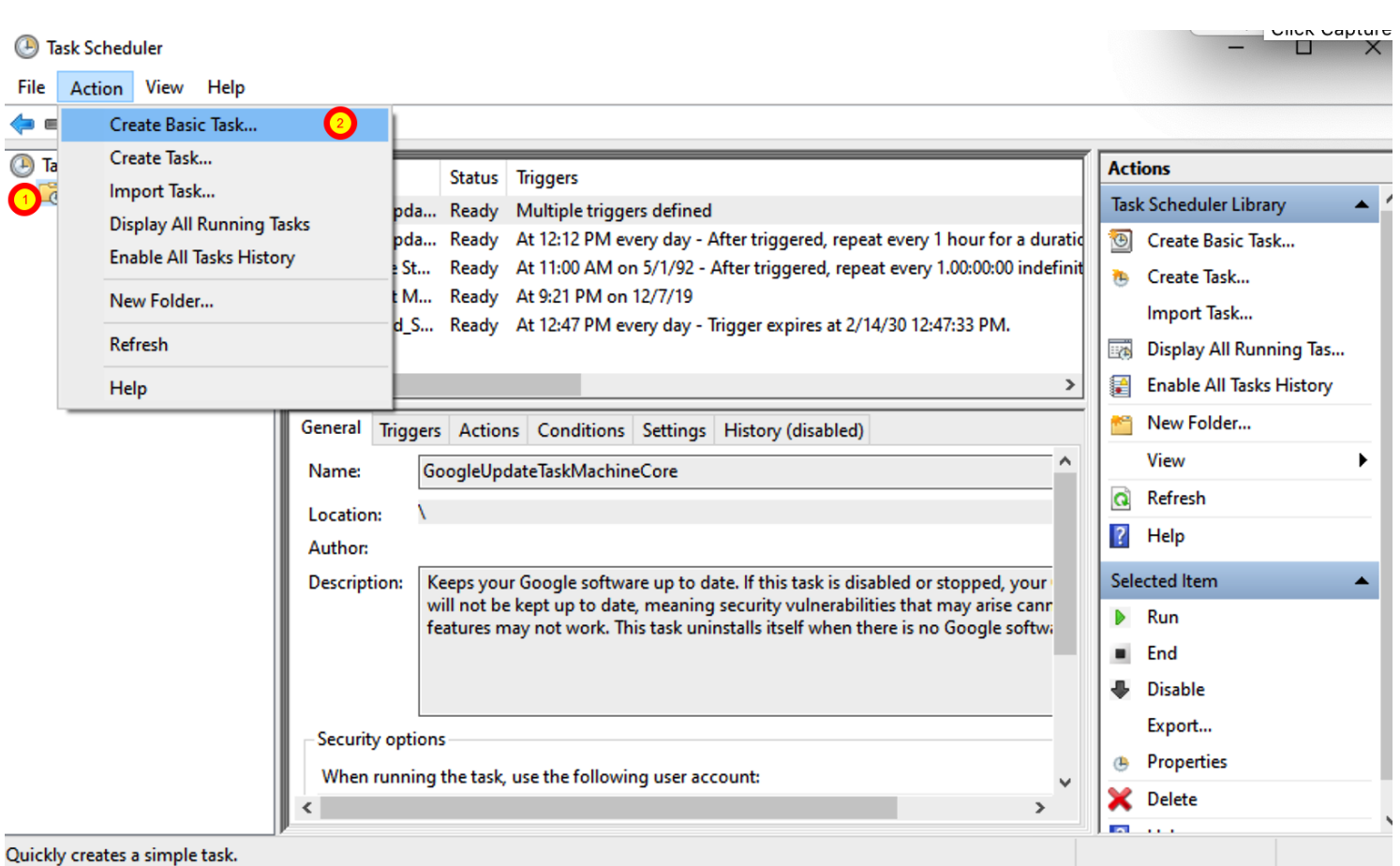

- (1) Click the Task Scheduler Library folder.
- (2) Select the Action -> Create Basic Task... menu item.

### Name the Task

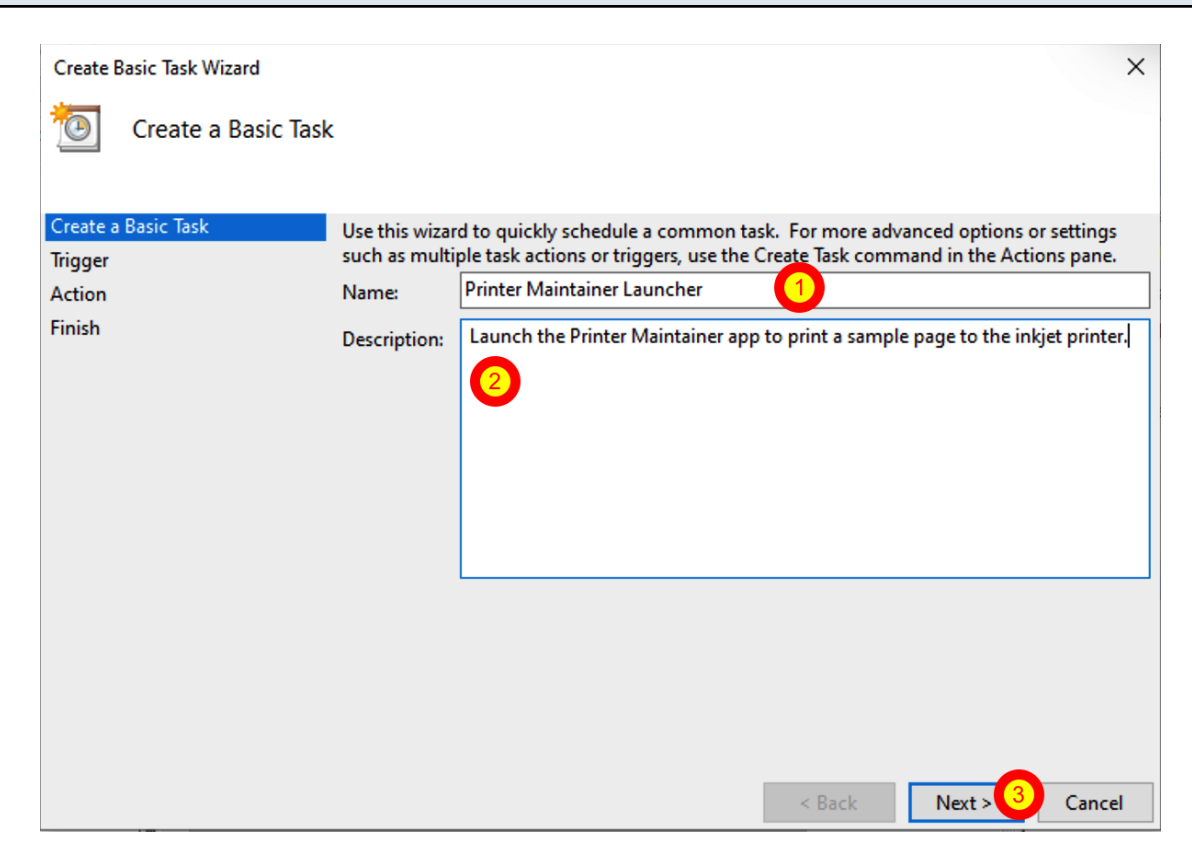

- (1) Enter a name for the scheduled task.
- (2) Enter a description for the scheduled task.
- (3) Click the Next button.

## Configure Trigger

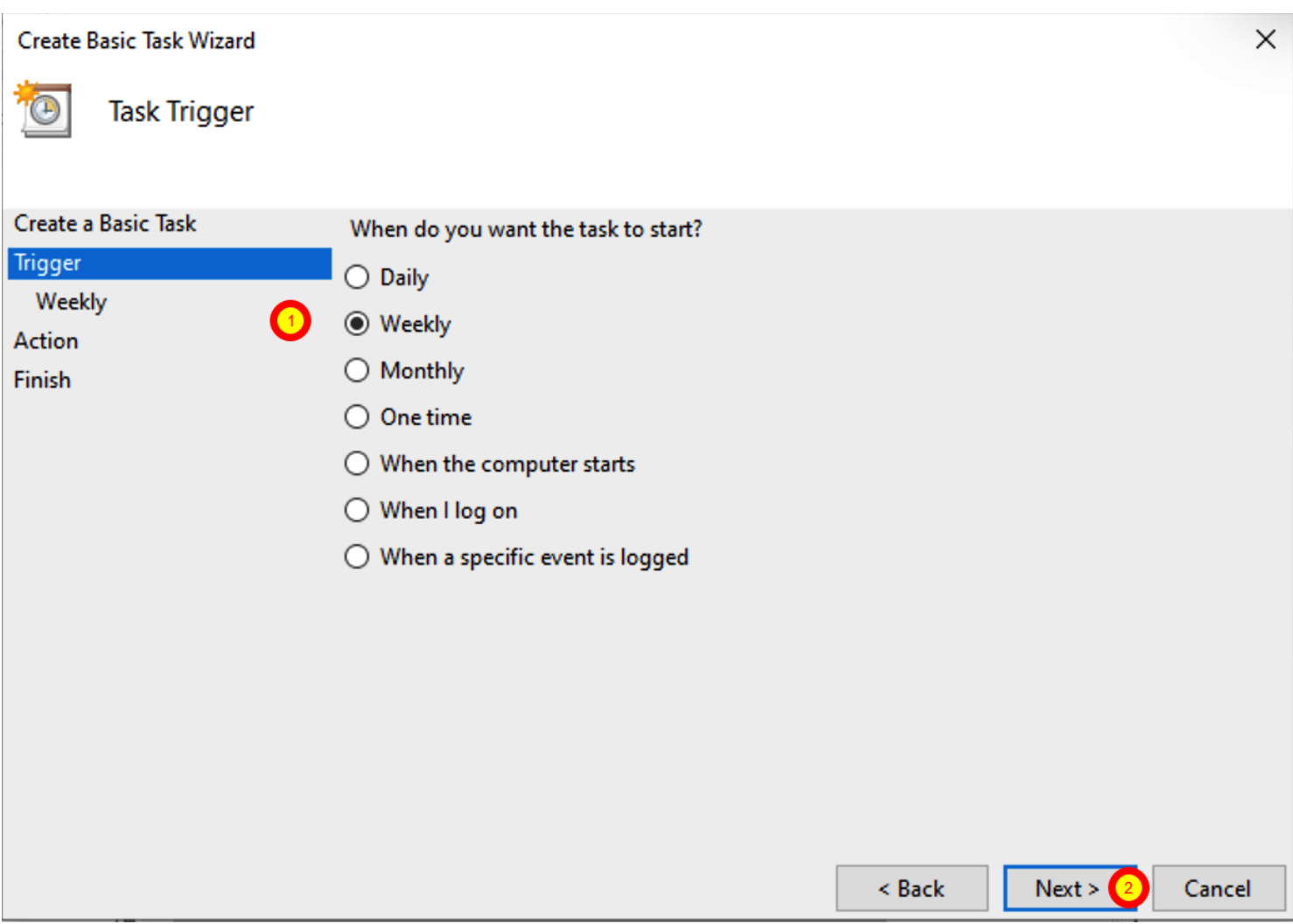

- (1) Click the radio button for a Weekly task.
- (2) Click the Next button.

## Choose Day of Week

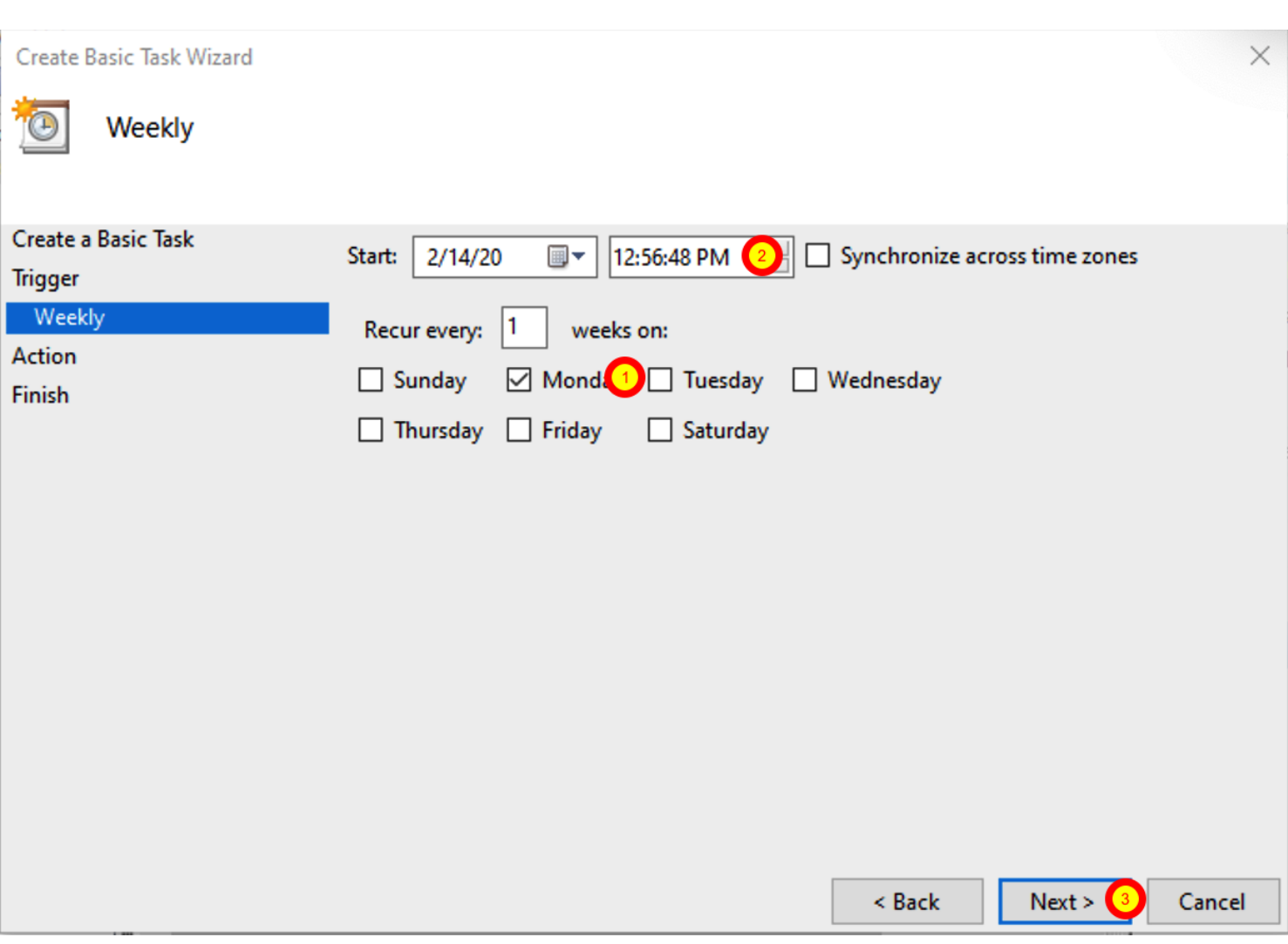

- $(1)$  Choose a day of the week and a  $(2)$  time.
- (3) Click the Next button.

### Select Action - Start a Program

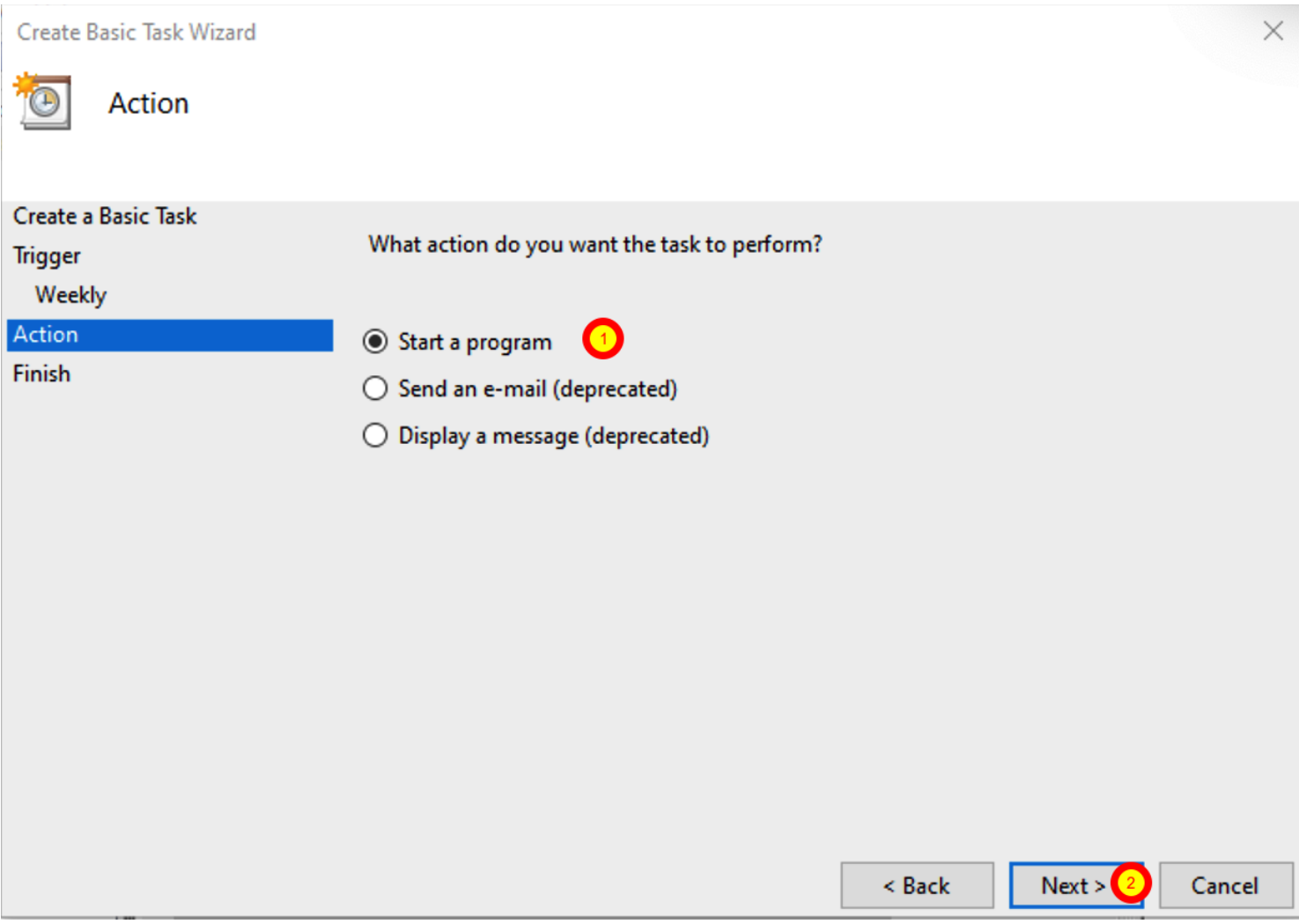

- (1) Click the Start a Program option.
- (2) Click the Next button.

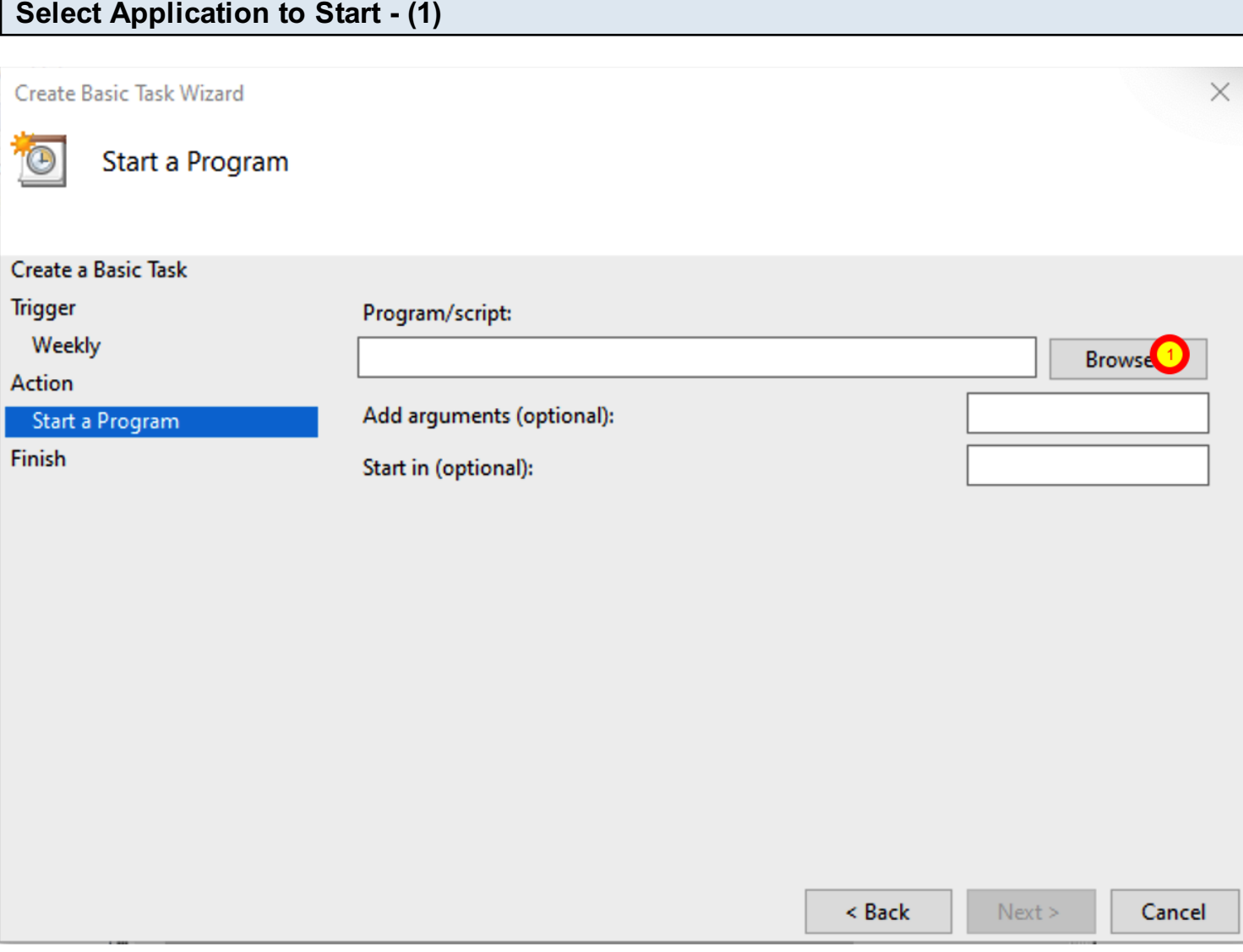

(1) Click Browse button.

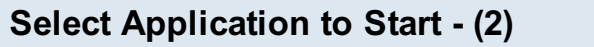

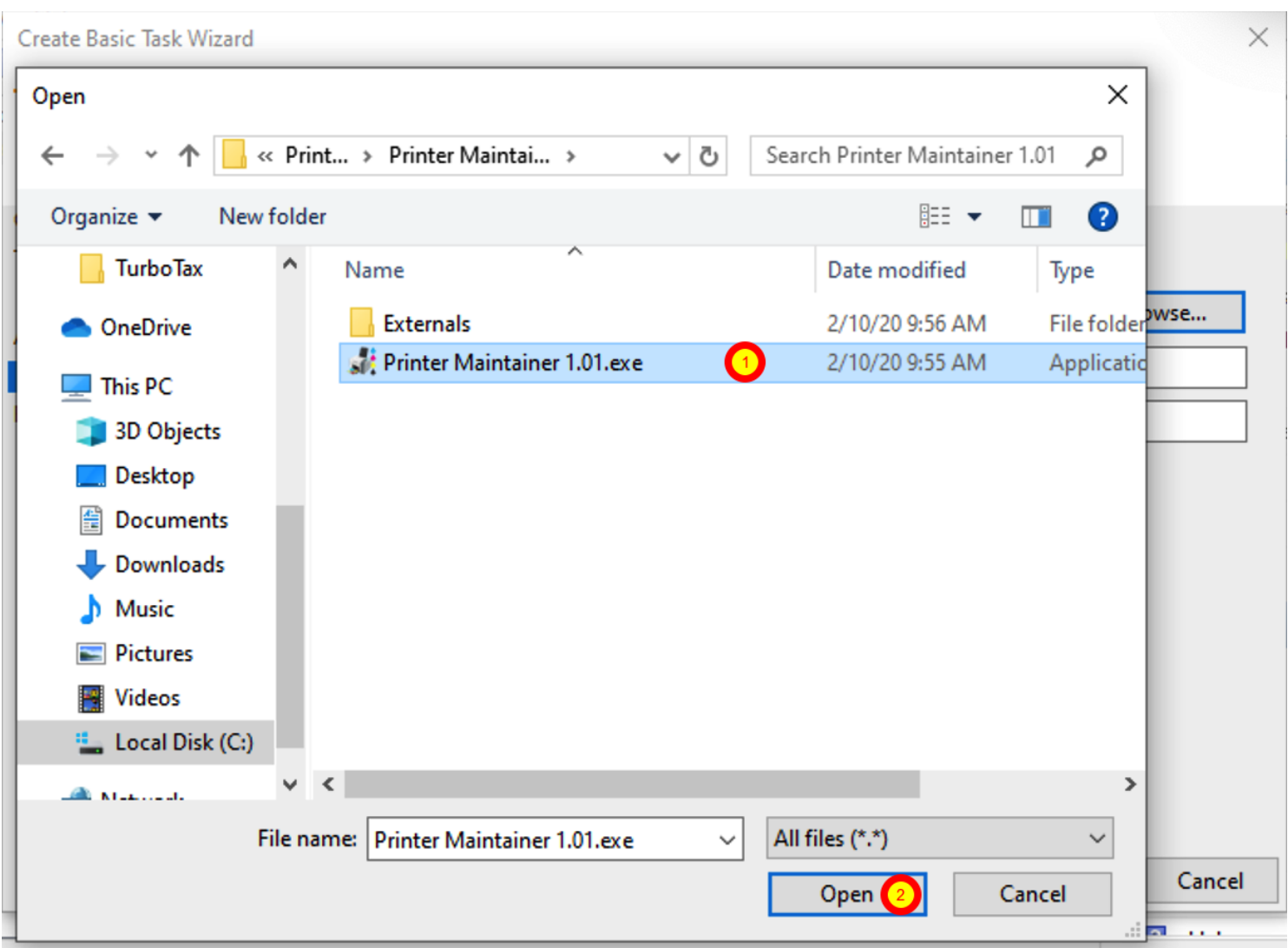

(1) Navigate to the location where the Printer Maintainer app was installed, select its EXE file. (2) Click the Open button.

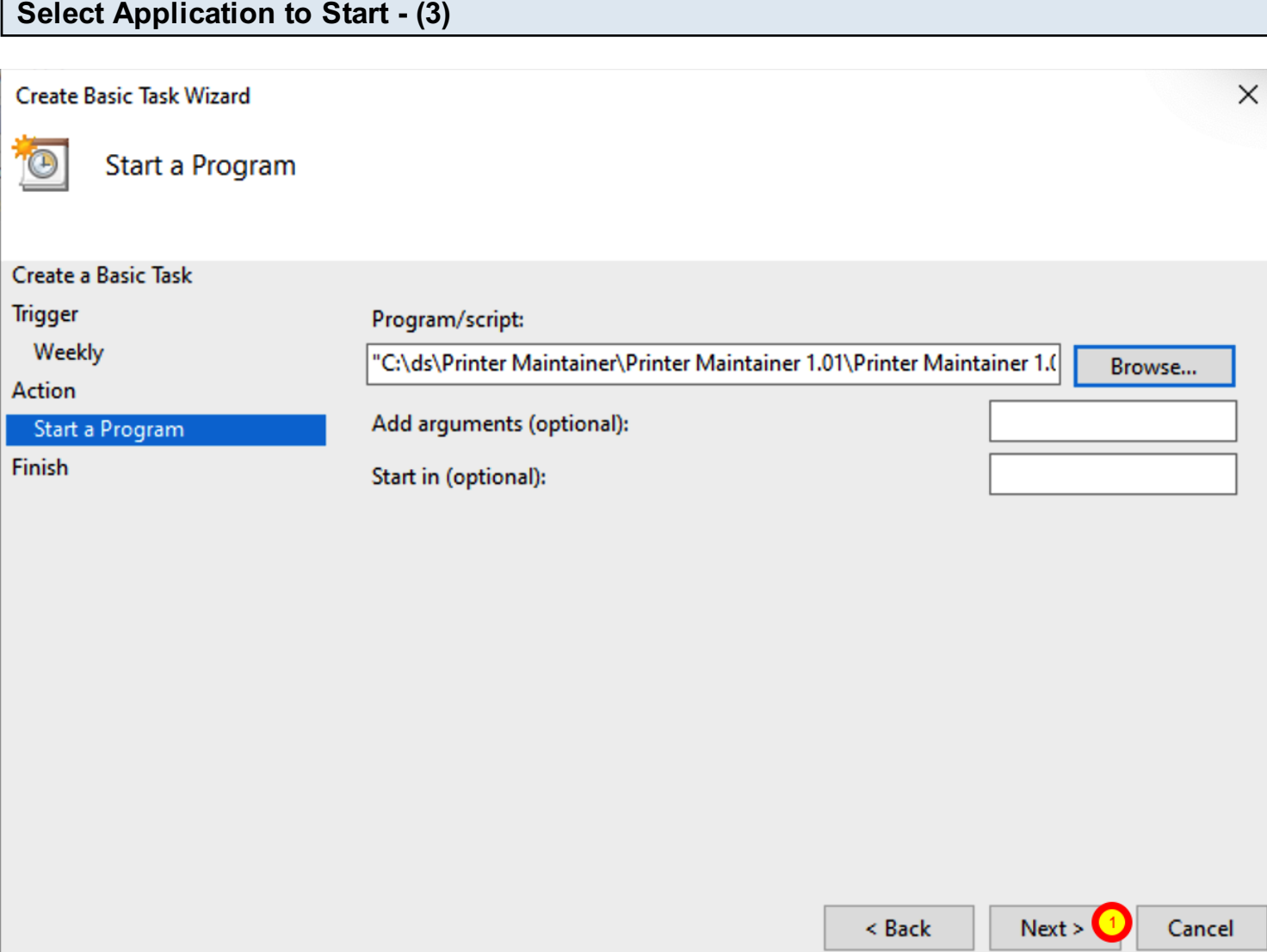

(1) Click the Next button.

### Click Finish Button

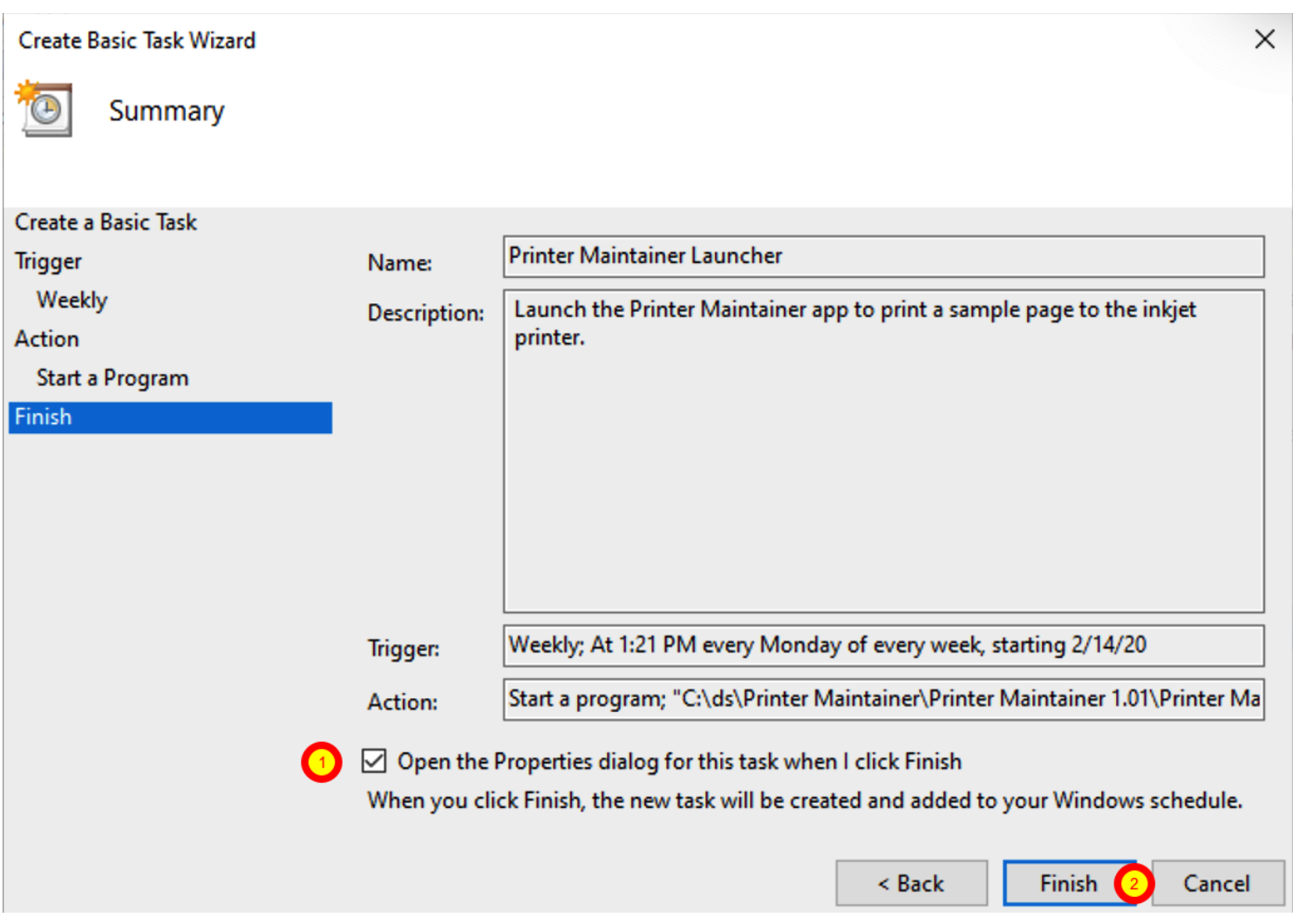

(1) Click the checkbox next to the Open Properties dialog (2) Click the Finish button.

### Scheduled Job Properties - Run Whether User is Logged On or Not

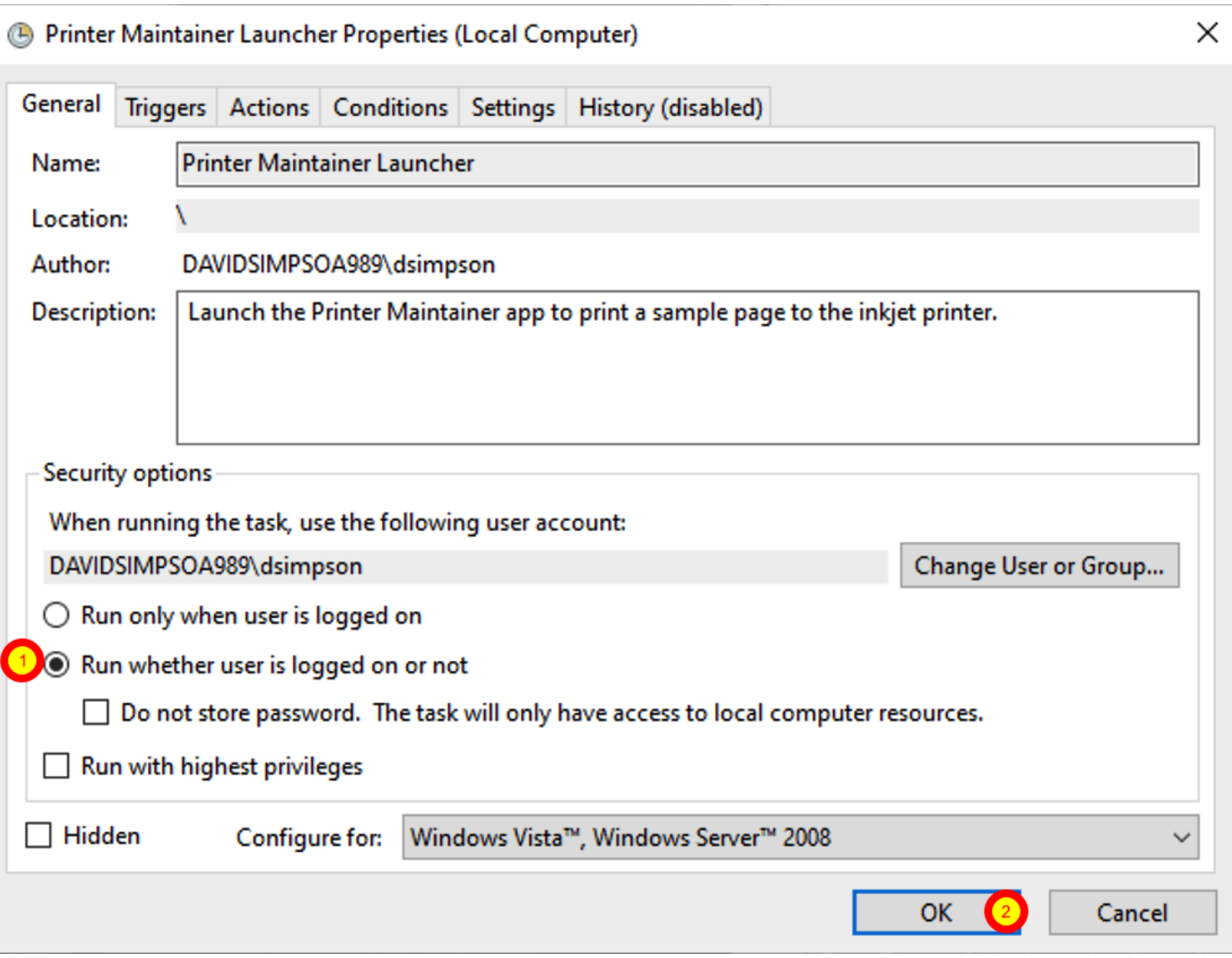

Open the scheduled job you just created. (1) Click on the radio button "Run whether user is logged on or not", (2) Click the Ok button.

# <span id="page-32-0"></span>Configuring a macOS Scheduled Event

#### <span id="page-33-0"></span>Downloading Scheduler for Macintosh

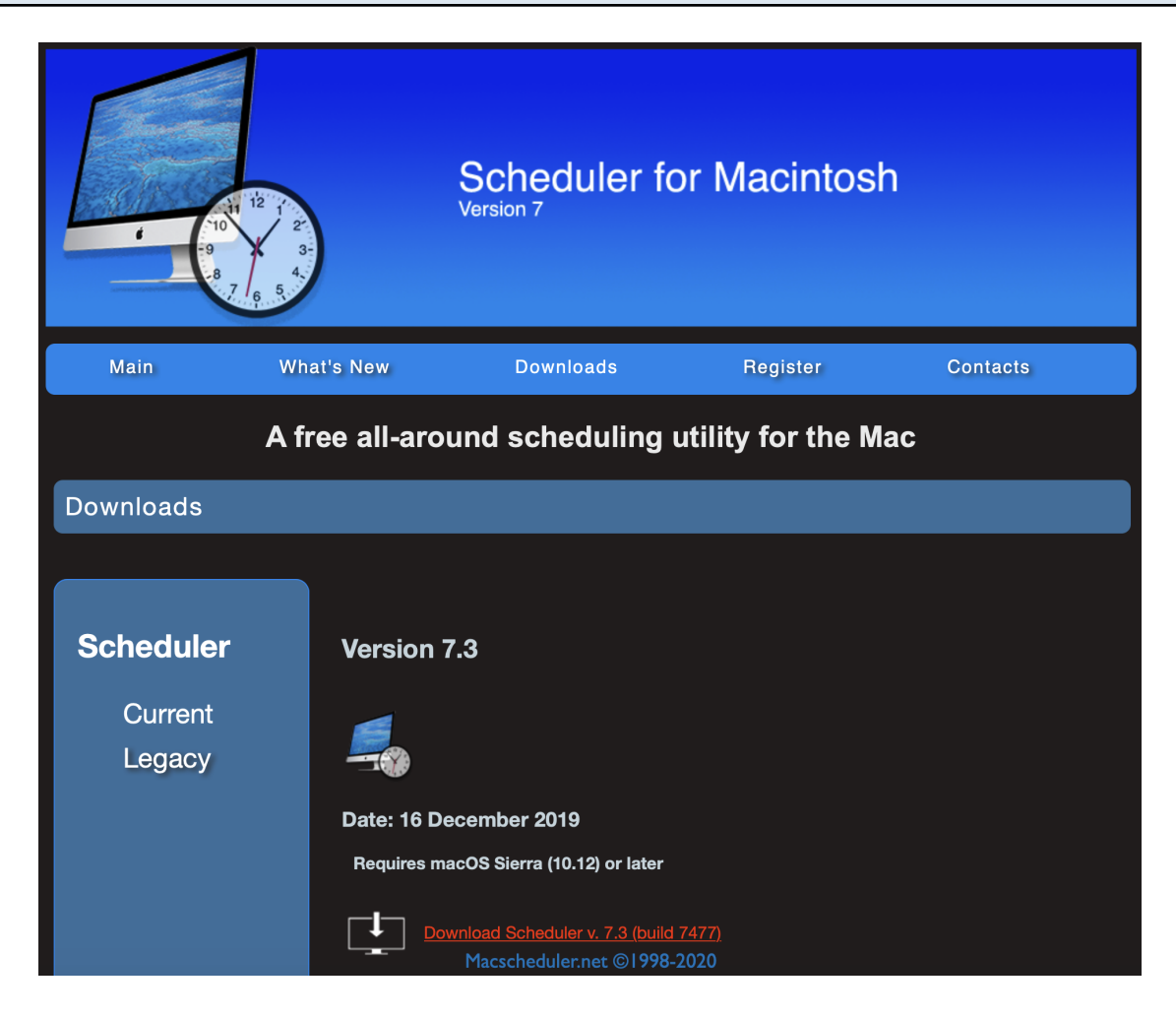

The Scheduler app is available from:<https://www.macscheduler.net/download.html> This app is available for free, but does require submitting an email for registration to receive a free license key via email.

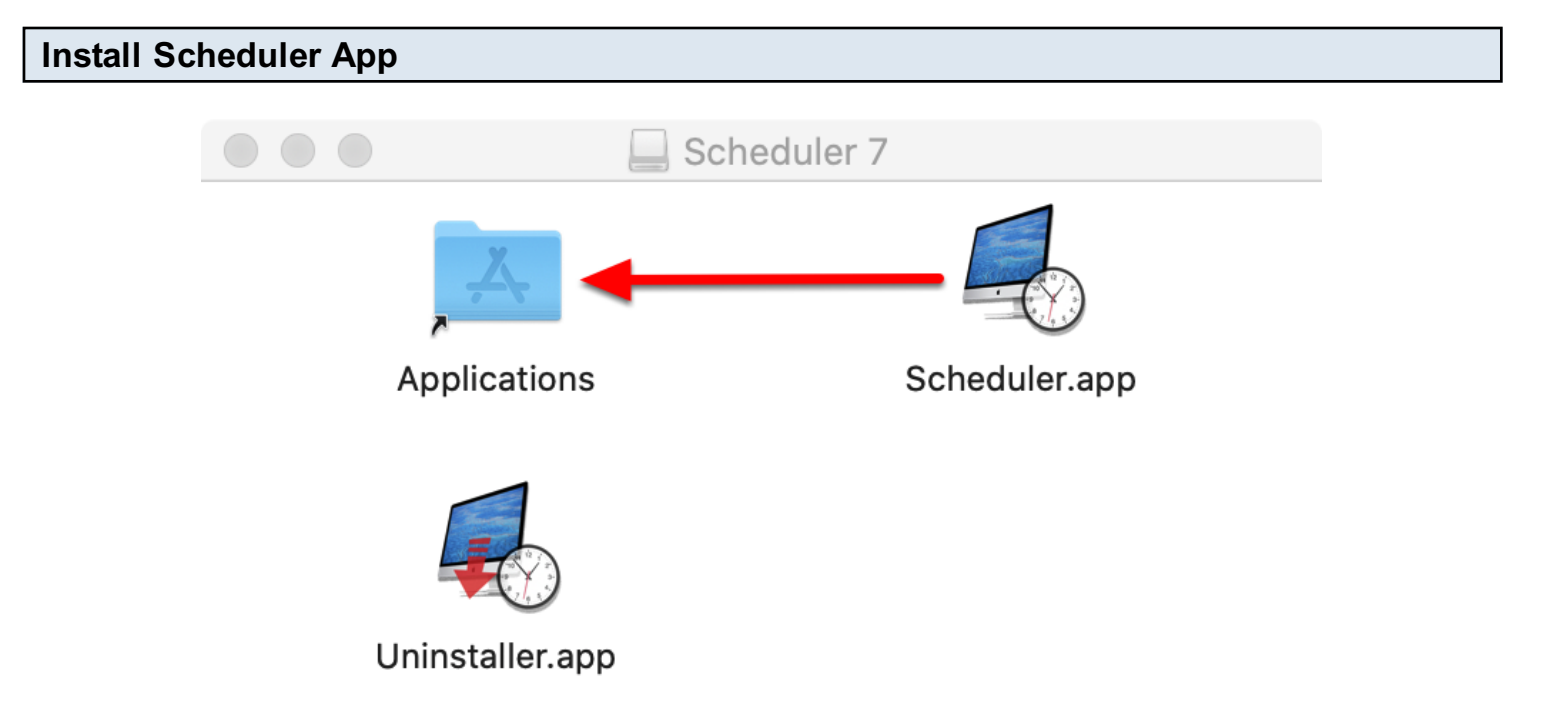

Double-click on the Scheduler.dmg file to open the disk image. Drag the Scheduler.app icon to the Applications folder you see within the DMG window.

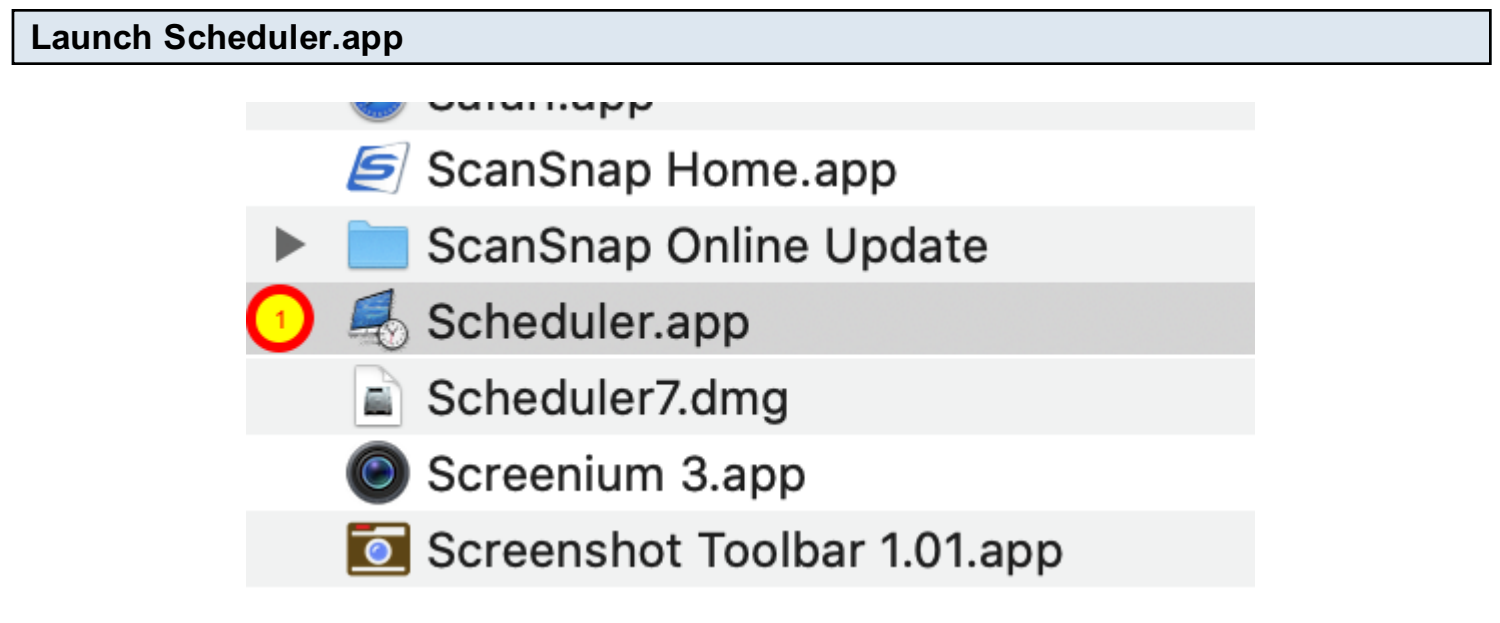

(1) Launch the Scheduler.app by double-clicking its icon within the applications folder.

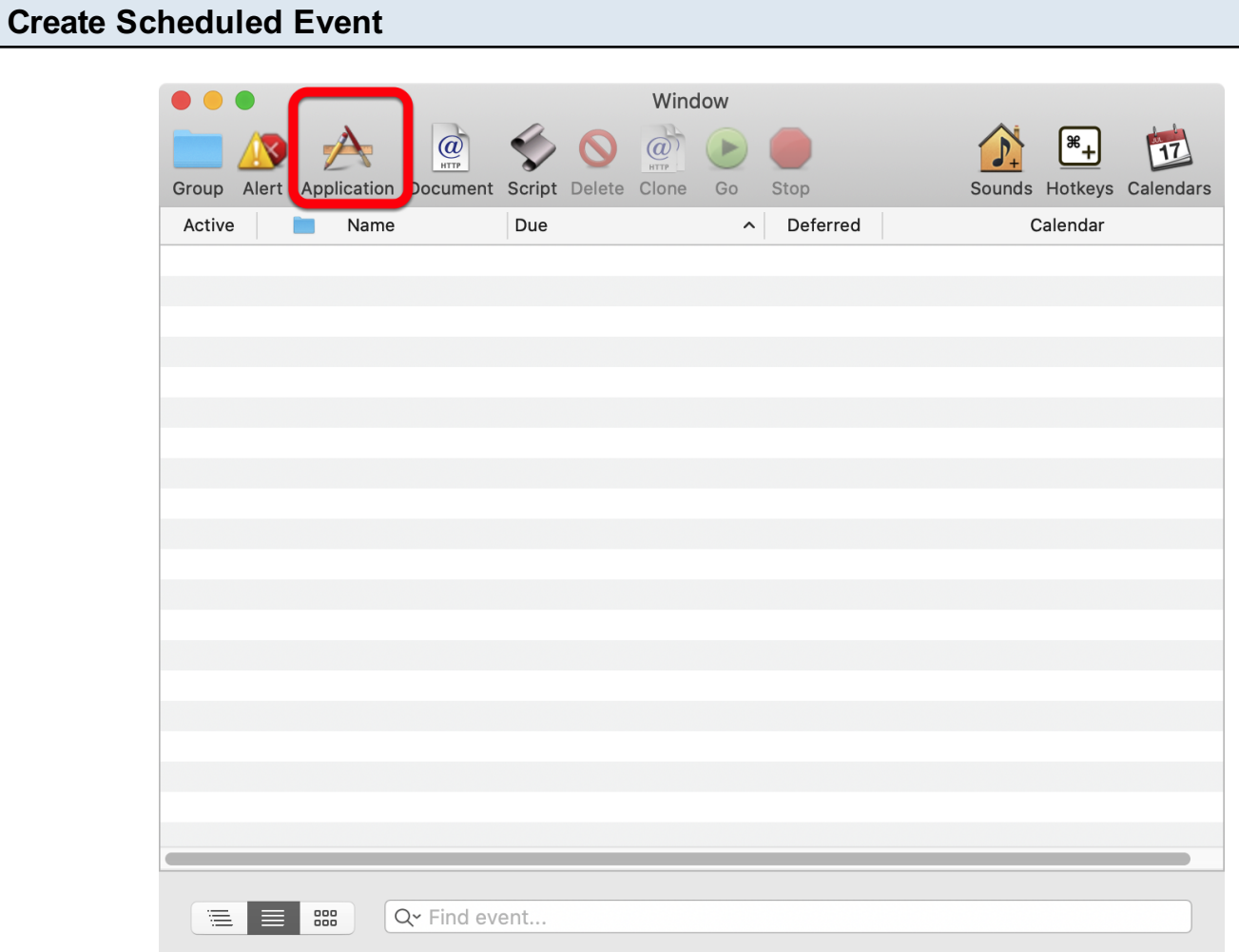

Click the Application icon in the Scheduler configuration window.

#### Scheduled Application Event Window

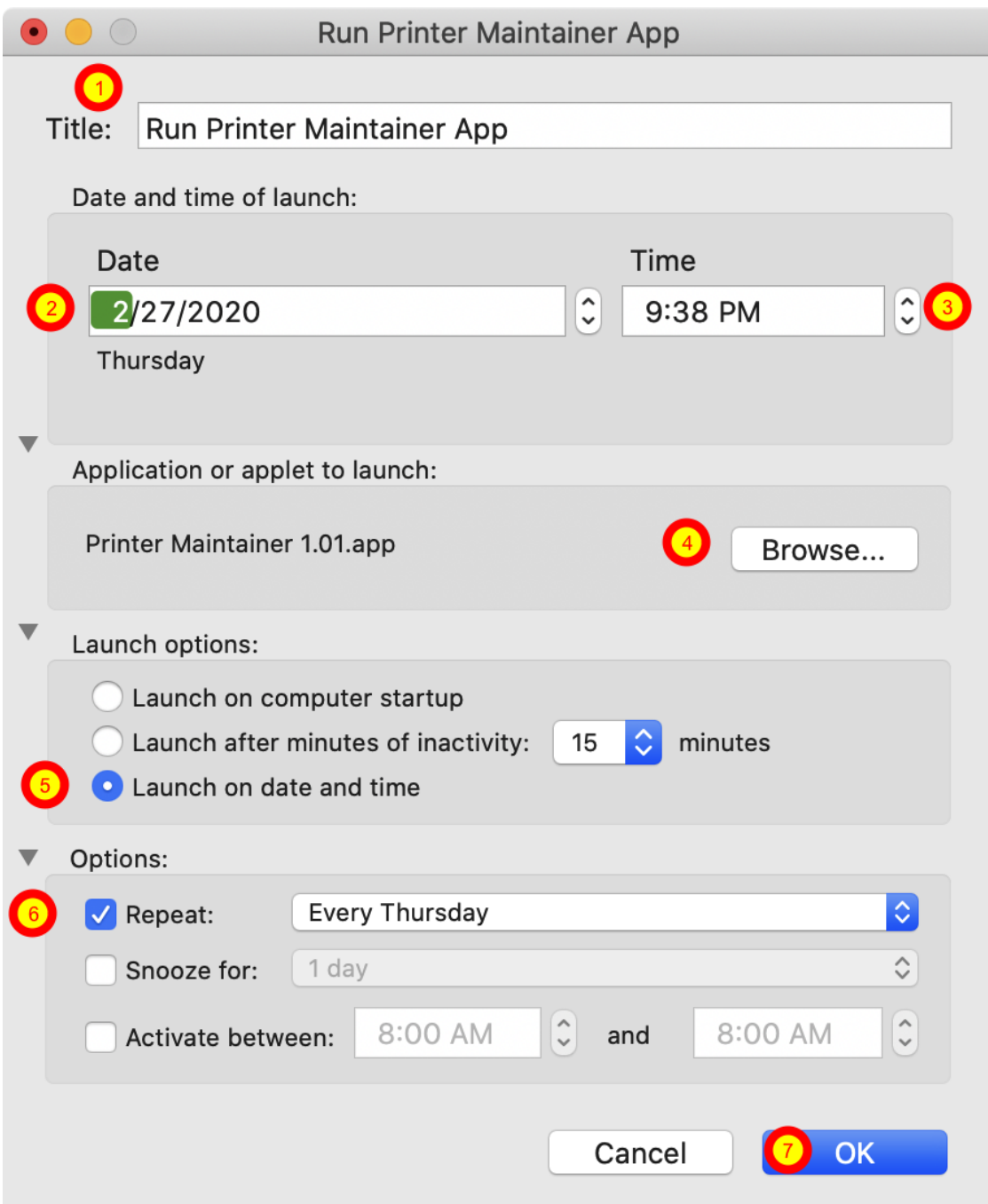

(1) Enter a title for the scheduled event, (2) choose a date and (3) time for the first time the Printer Maintainer app should run, (4) Browse to select the Printer Maintainer app, (5) select the Launch on date and time radio button. (6) Click the Repeat checkbox, then select todays day of the week from the Repeat menu.

If more flexibility is needed for scheduling, then the Custom... menu option can be selected, which will open another configuration window with more details.

When setting a day of the week/time for running the Printer Maintainer, you may want to configure the app to run when users won't generally be using the computer. The computer needs to be turned on, but if a user is performing other tasks they could be surprised to see the app open on its own. Printer Maintainer will quit when it has completed printing. But if the user clicks anywhere on the Printer Maintainer window, it will pause the countdown timer indefinitely.

(7) Click the Ok button to save the changes.

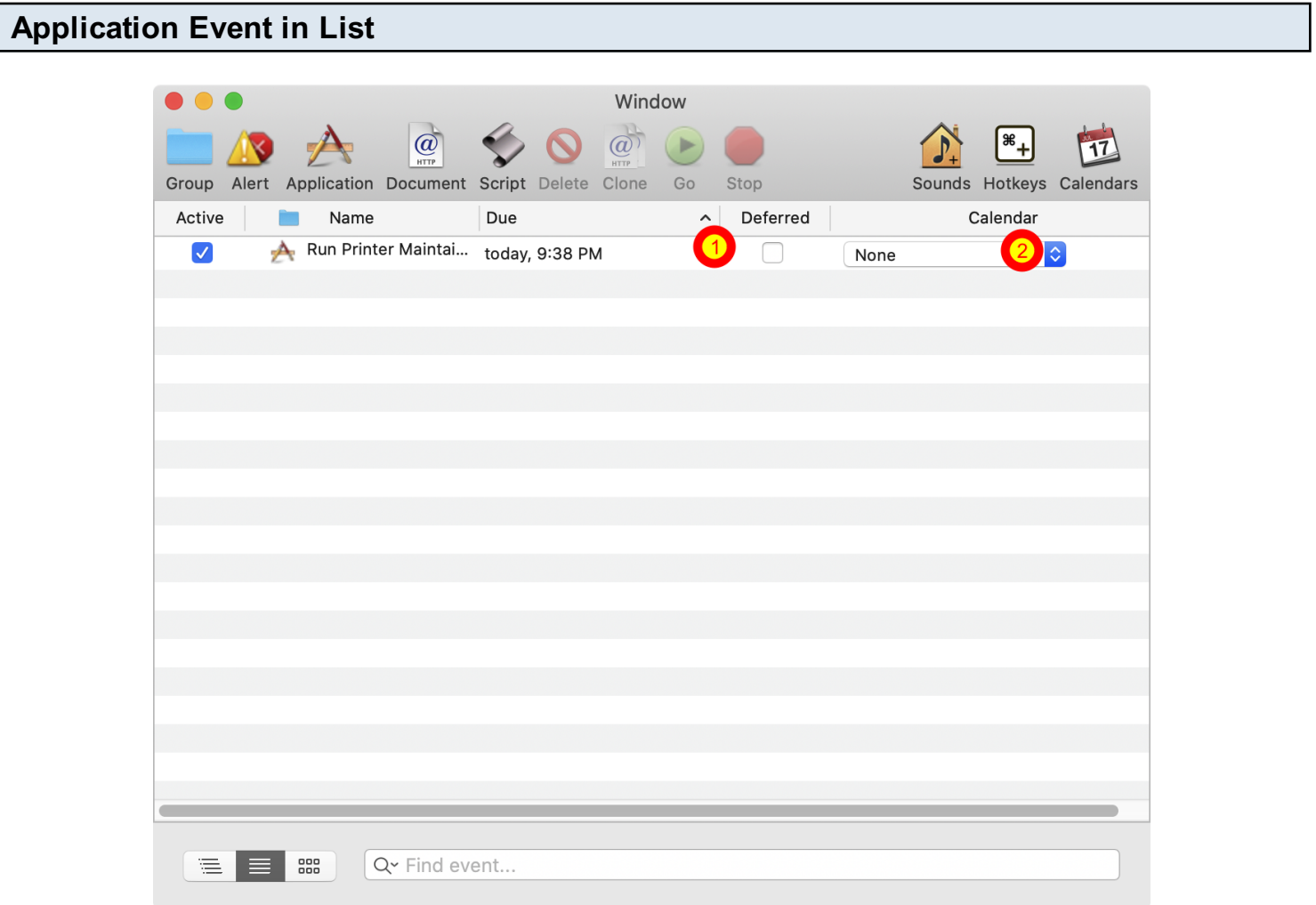

(1) click the Deferred checkbox so that it is unchecked, (2) select None from the Calendar menu.

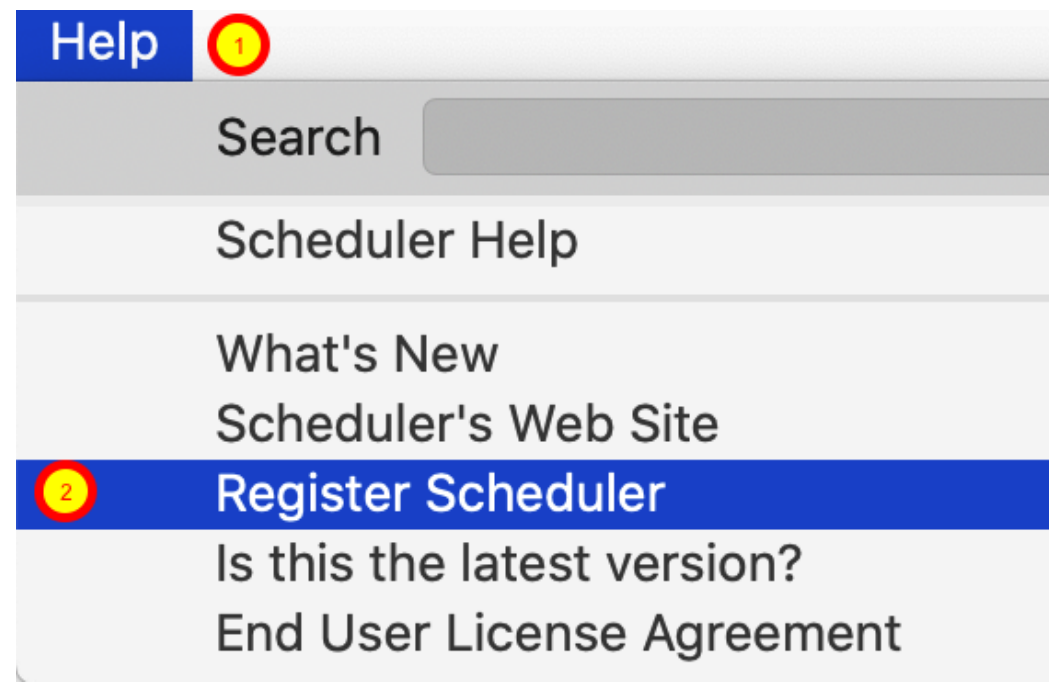

Select (2) Register Scheduler from the (1) Help menu to register the app for free on the computer where it is being used.

The website will open with a registration form.

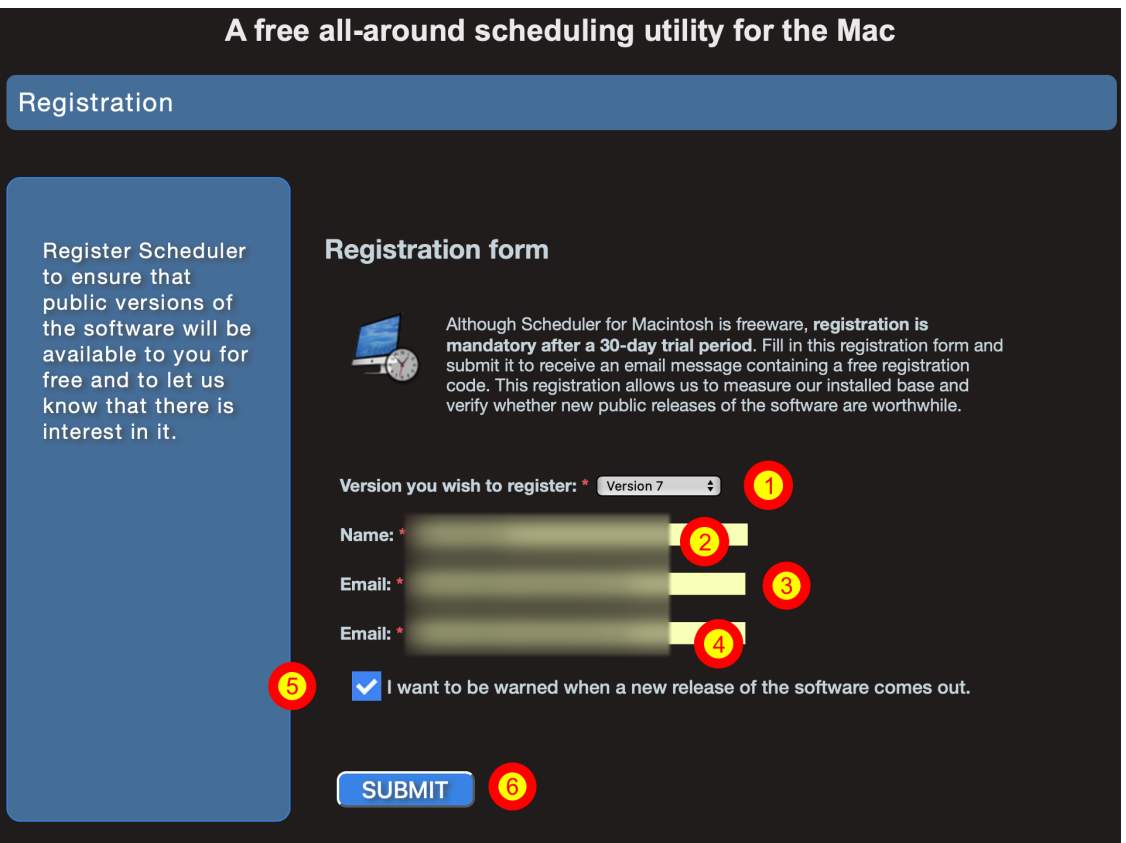

(1) Select the version you want to register, (2, 3, 4) enter your name/email info, (5) select the notification checkbox if you want to be notified of updates, (6) click the Submit button.

# <span id="page-40-0"></span>Updates

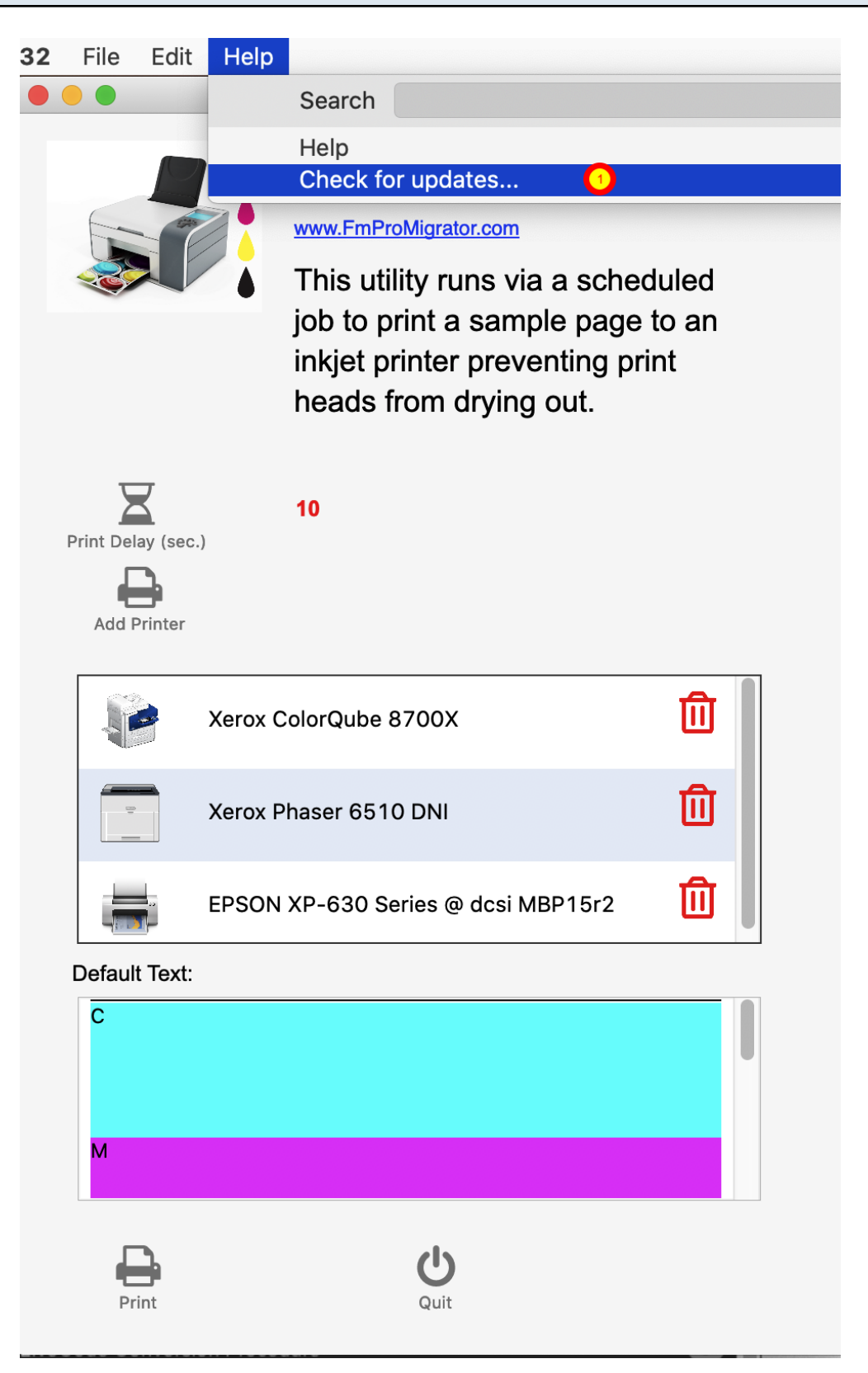

Select the Help -> Check for updates... menu to download the latest version of the Printer Maintainer utility. Follow the installation instructions earlier in this manual. The preferences will be preserved when updating to a new version of the app.

## <span id="page-43-0"></span>Troubleshooting

### <span id="page-44-0"></span>Troubleshooting

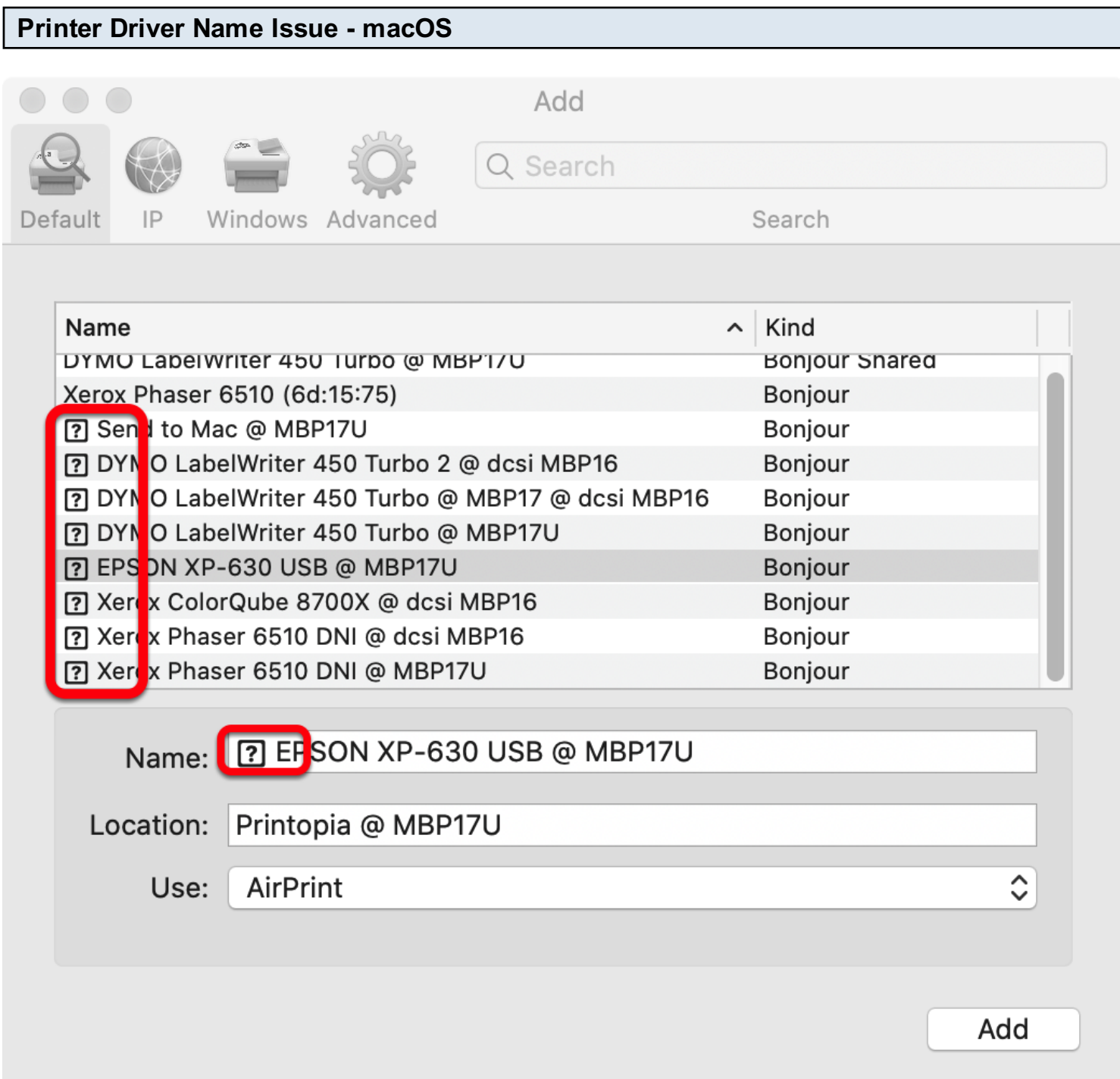

Sometimes unusual characters will appear at the left side of the name of the printer driver, when adding a new printer. Notice how some of the drivers have the question mark symbol in a box and a space before the actual driver name.

These 2 characters should be removed from the name when adding the printer in System Preferences -> .Printers & Scanners.

Otherwise, Printer Maintainer might not be able to add the printer properly to the list of printers. The printer may show up with a blank icon and a blank name as it is displayed in the list of

printers.

If this happens, just delete the printer from the list of printers in Printer Maintainer. Delete the printer from the list of printers in System Preferences and add it again after editing the printer name to remove the leading question mark and space characters.